# **Basic Operations App Guide**

### **Table of Contents**

- 1. Outline  $\bullet$
- 2. Items to Prepare  $\bullet$
- 3. User Registration
- 4. Login
- 5. Connect Camera  $\bullet$
- 6. Change or Delete Camera Name
- $\begin{array}{|c|} \hline \ensuremath{\mathbb{R}} \end{array}$ 7. Customer Analysis
	- 7.1 Customer Analysis Main Screen  $\bullet$
	- 7.2 Start Customer Analysis  $\boxed{\bullet}$
	- 7.3 Display Customer Analysis Live Results  $\boxed{\bullet}$
	- 7.4 Change Customer Analysis Settings  $\boxed{\bullet}$
	- 7.5 Display Customer Analysis Results  $\bullet$
	- 7.6 Erase or Send Customer Analysis Results  $\bullet$
	- 7.7 Live View  $\bullet$
- 8. People Counter
	- 8.1 People Counter Main Screen
	- 8.2 Start People Counter  $\bullet$
	- 8.3 Display People Counter Live Results  $\bullet$
	- $\bullet$ 8.4 Change People Counter Settings
	- 8.5 Display People Counter Results  $\bullet$
	- 8.6 Erase or Send People Counter Results  $\bullet$
- 9. Face Counter  $\bullet$ 
	- 9.1 Face Counter Main Screen  $\overline{\bullet}$
	- 9.2 Start Face Counter  $\bullet$
	- 9.3 Display Face Counter Live Results
	- 9.4 Change Face Counter Settings  $\boxed{\bullet}$
	- 9.5 Display Face Counter Results  $\boxed{\bullet}$
	- 9.6 Erase or Send Face Counter Results  $\bullet$
- 10. Individual Recognition  $\begin{array}{|c|} \hline \hline \end{array}$ 
	- 10.1 Individual Recognition Main Screen  $\boxed{\bullet}$
	- $\bullet$ 10.2 Register Face
	- 10.3 Delete Registered Image  $\begin{array}{|c|} \hline \textbf{0} \end{array}$
	- 10.4 Delete User  $\bullet$
	- 10.5 Start Individual Recognition  $\bullet$
	- 10.6 Change Individual Recognition Settings  $\bullet$
- $\bullet$ 11. Access Monitoring
	- 11.1 Access Monitoring Main Screen  $\bullet$
	- 11.2 Start Access Monitoring  $\bullet$
	- 11.3 Change Access Monitoring Settings
	- 11.4 Erase or Send Access Monitoring Results  $\bullet$

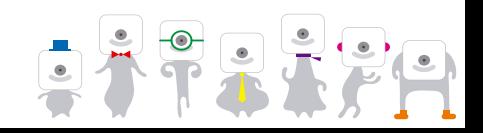

1 OMRON Corporation EMC Company SG-B5T-066A

# **1. Outline**

**OMRO** 

- The Basic Operations App Guide provides information on how to use the Basic Operations App for HVC-C2W.
- The features included in the Basic Operations App are **Customer Analysis**, **Face Counter**, **People Counter**, **Individual Recognition** and **Access Monitoring**.

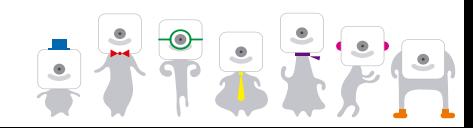

# **2. Items to Prepare**

### **E** HVC-C2W (B5T-003001)

- One of the following:
	- **i** iOS device
	- Android device

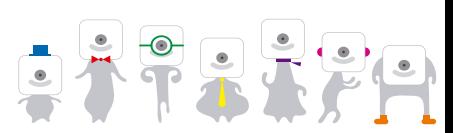

**OMRON** 

## **3. User Registration**

- **OMRON**
- E Register to use the Basic Operations App. The user registration screen will be displayed when starting the app. The registration process is as follows.

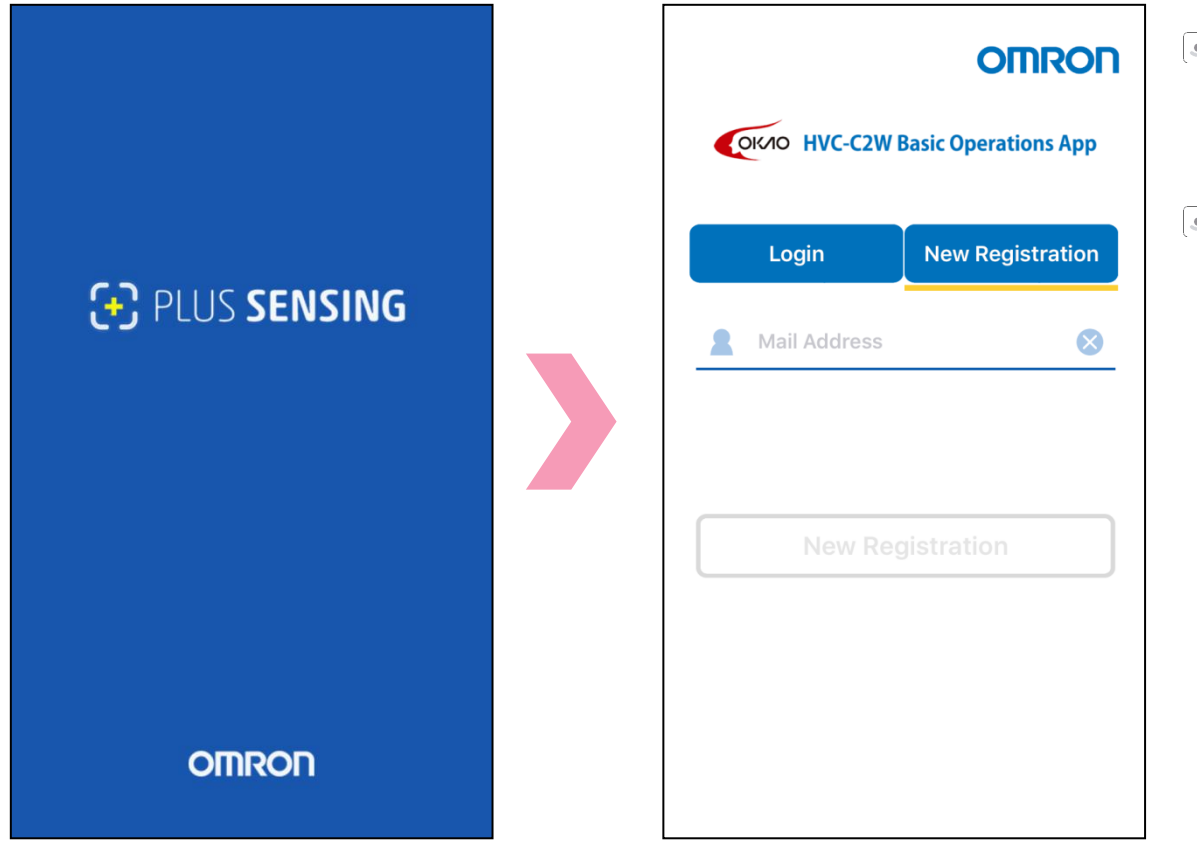

- Input your email address and select "New registration".
- $\bullet$ Make sure to set your email account to be able to receive messages from "noreply@hvc.omron.com".

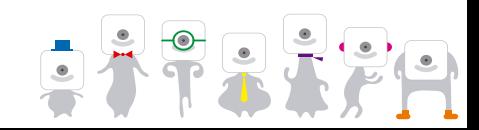

# **4. Login**

**OMRON** 

 $\odot$  Login to use the app.

Type the login password received at the registered email address and select "Login".

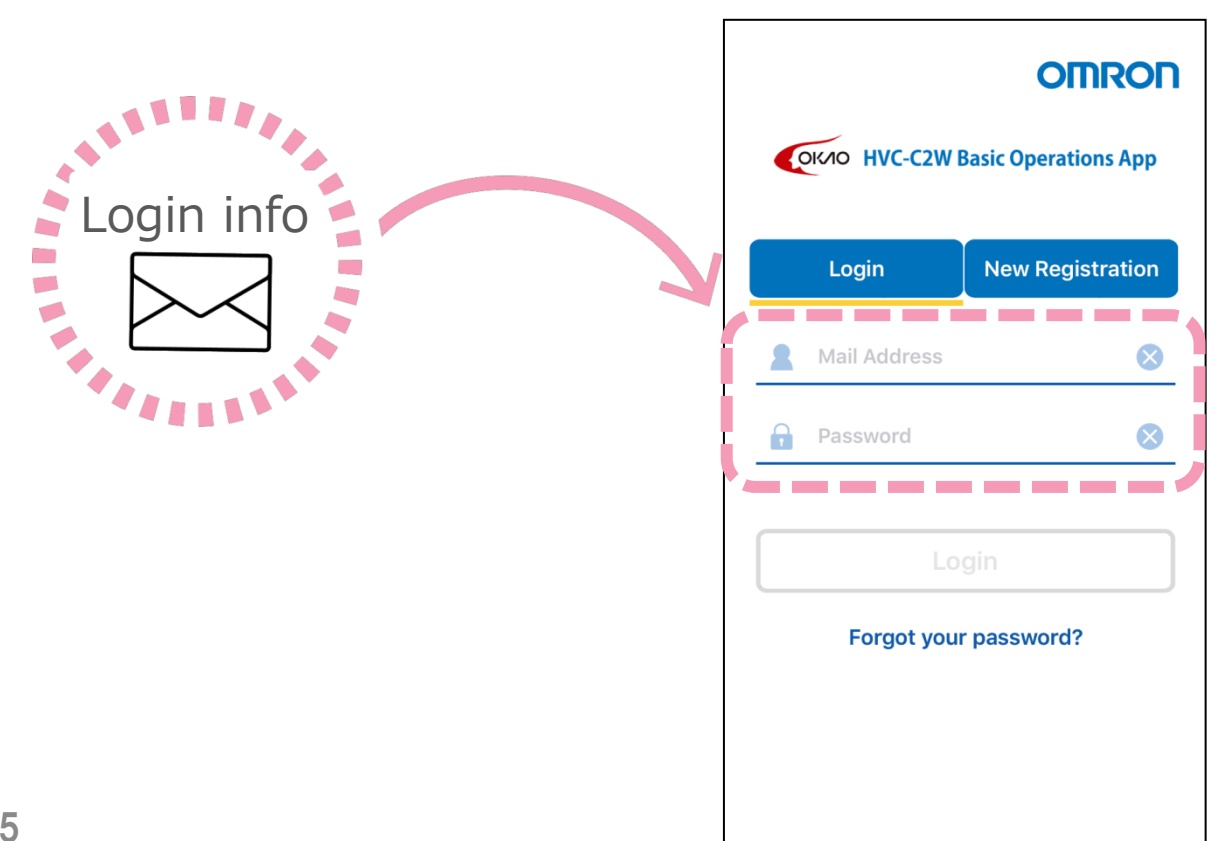

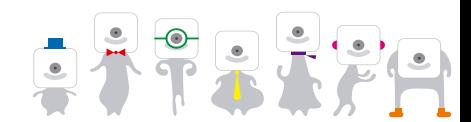

6

**OMRON** 

Input your home network info.

Press the camera  $\circled{e}$  icon and select "Add camera".

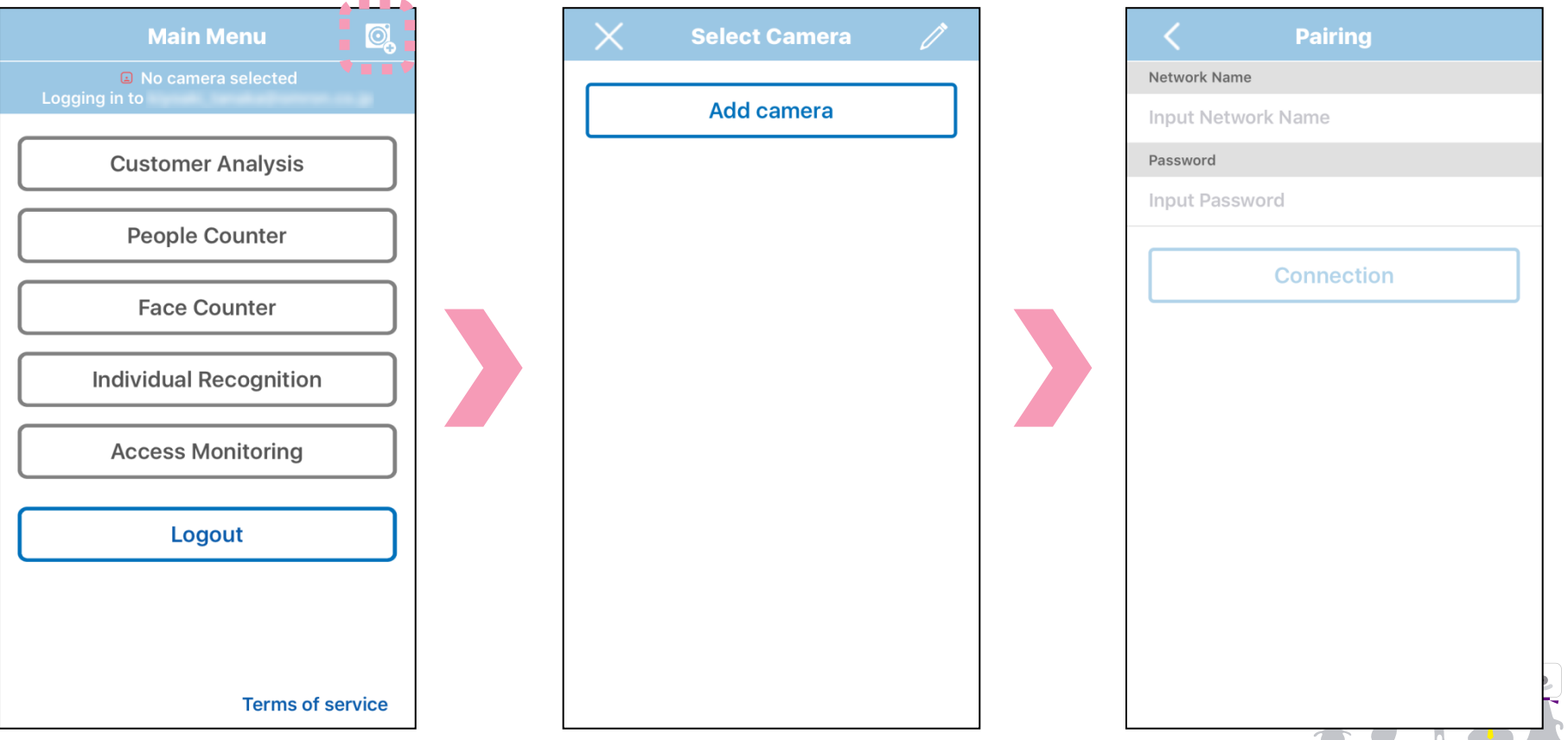

- **OMRON**
- **Pair the camera with the app on your device.** Type the network name and its password, then press "Connection". The screen on the right below will be displayed.

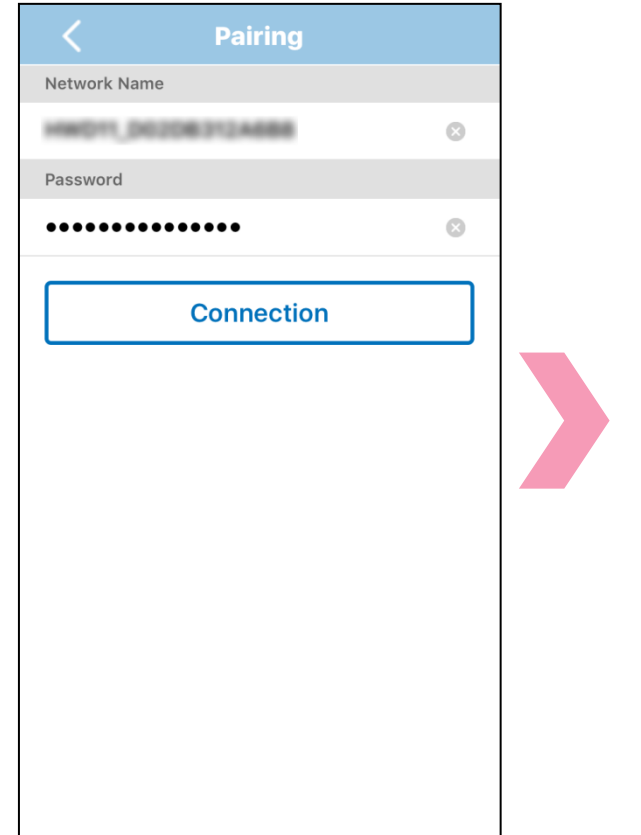

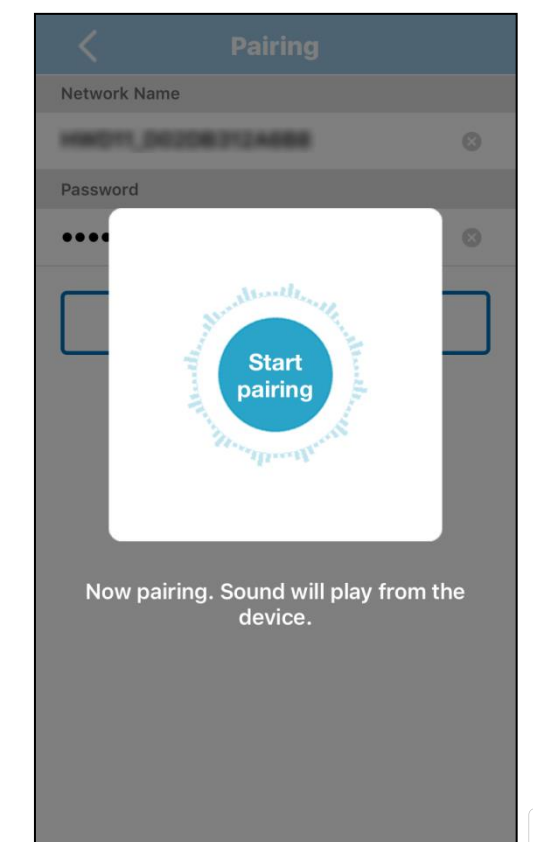

**OMRON** 

Pair the camera with your device. Press the function switch and wait for the LED to flash red before pressing the **Balge Start** button. ※A loud sound will be played so make sure to adjust the volume.

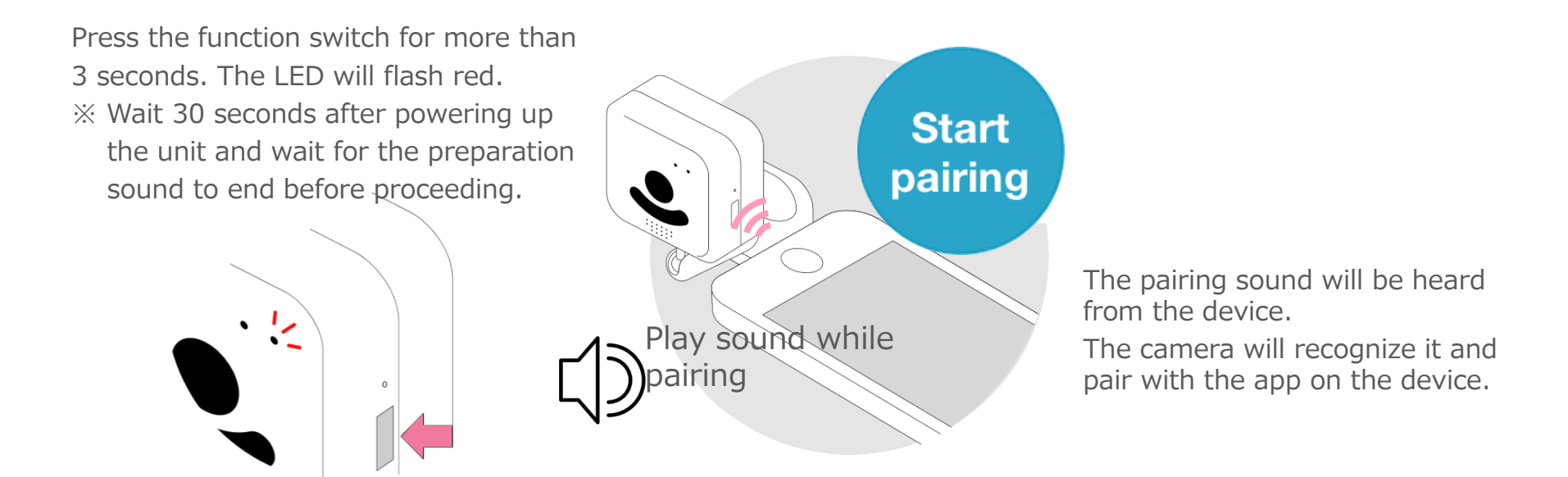

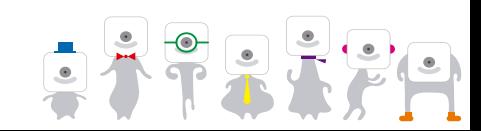

# **OMRON**

- Select a camera to be used.
	- A sound will be played when the pairing is complete and the LED will be lit green.

※If the LED is lit red, redo the pairing process.

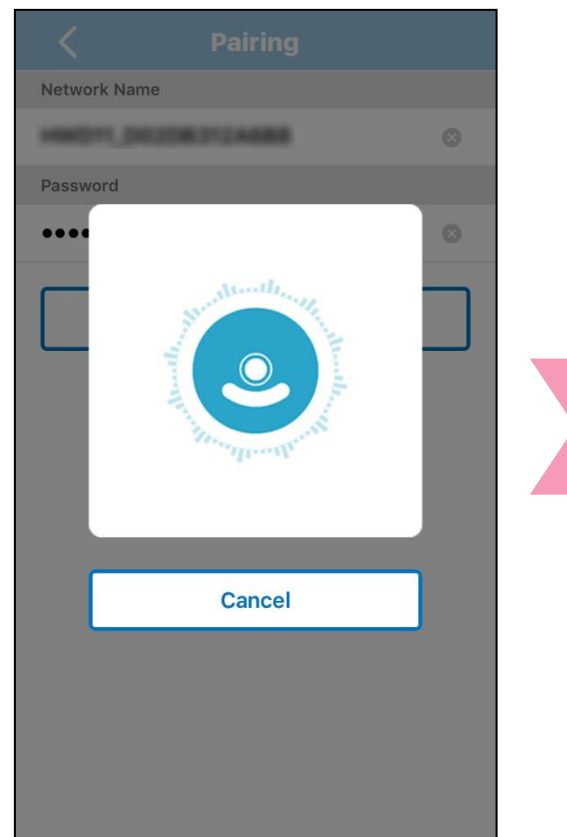

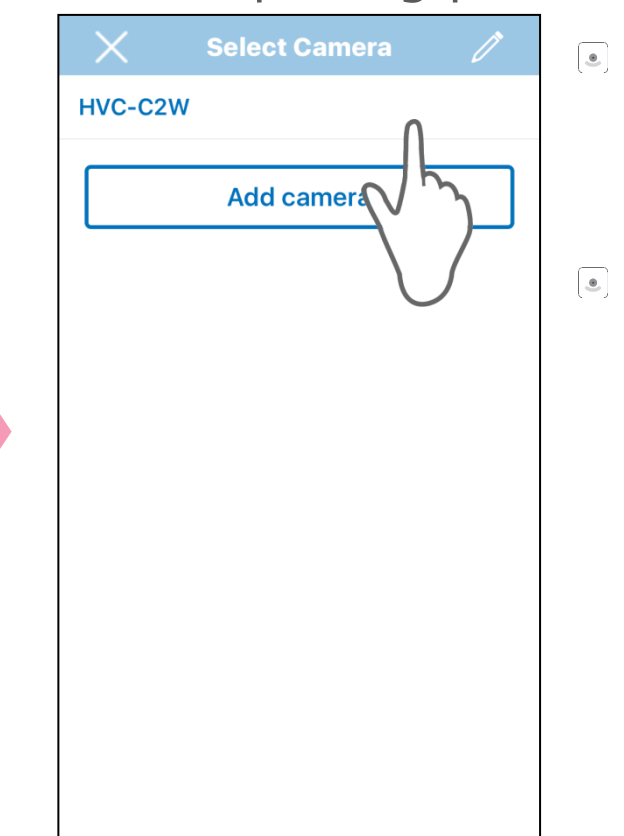

- The camera will be added to the camera list when pairing succeeds.
- Select the added camera.

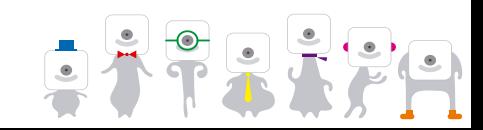

Format the microSDHC™ card used to store images. Return to the main screen and select "Format" from the dialog window.

**OMRON** 

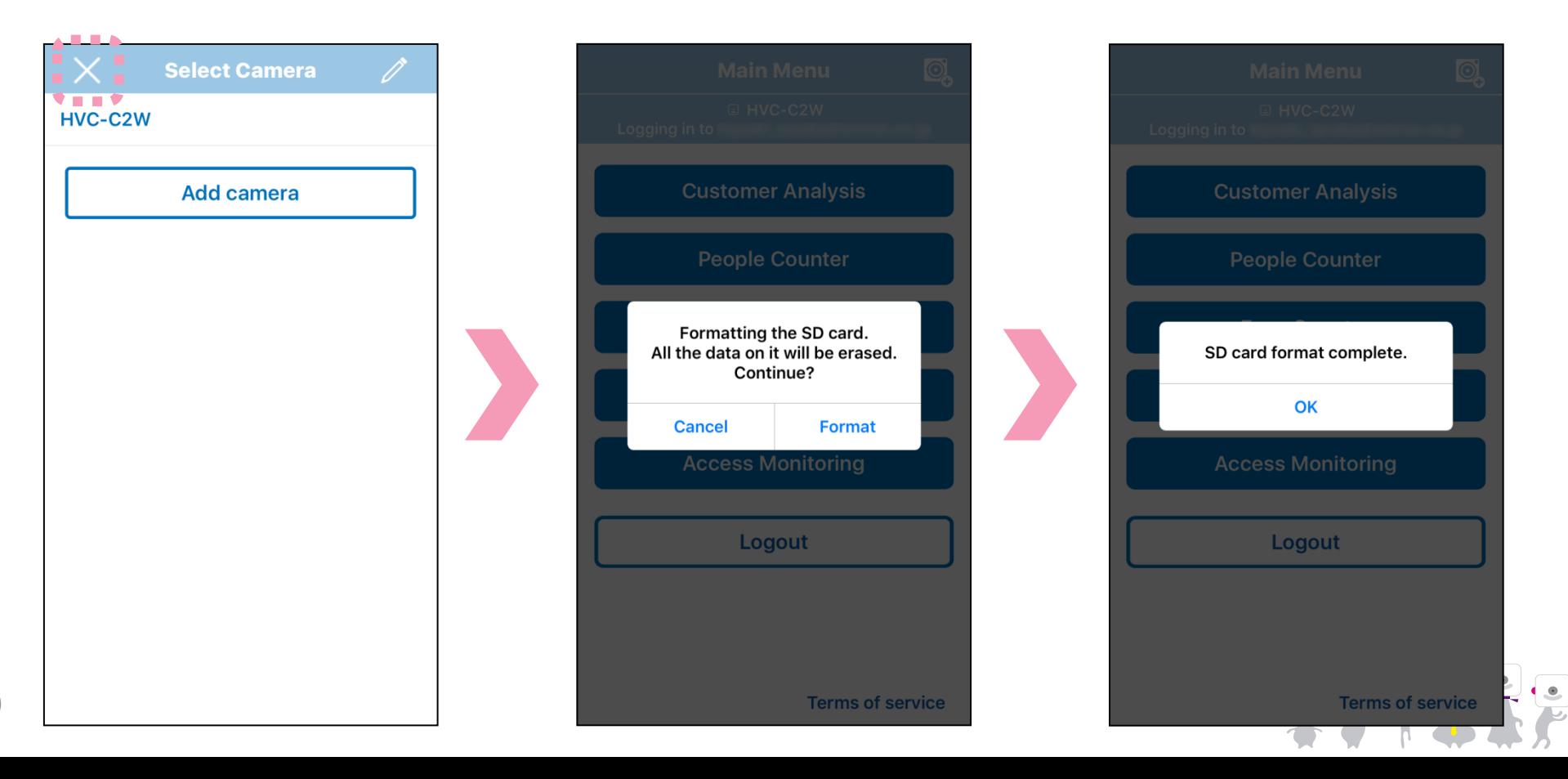

# **6. Change or Delete Camera Name**

#### Change or erase the camera name.

### Press to change the camera name and  $\bullet$  to delete it.

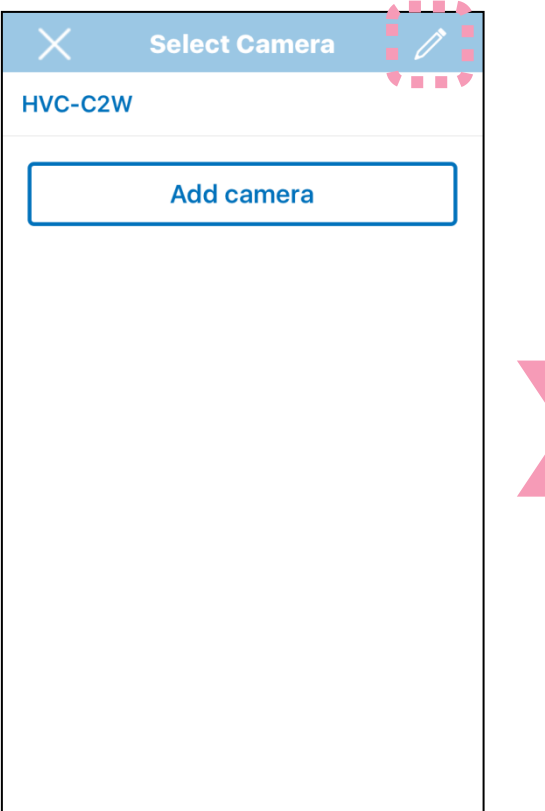

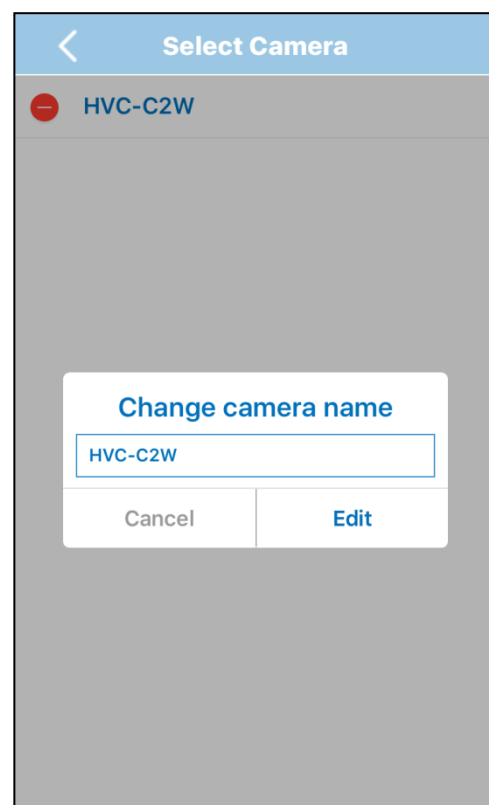

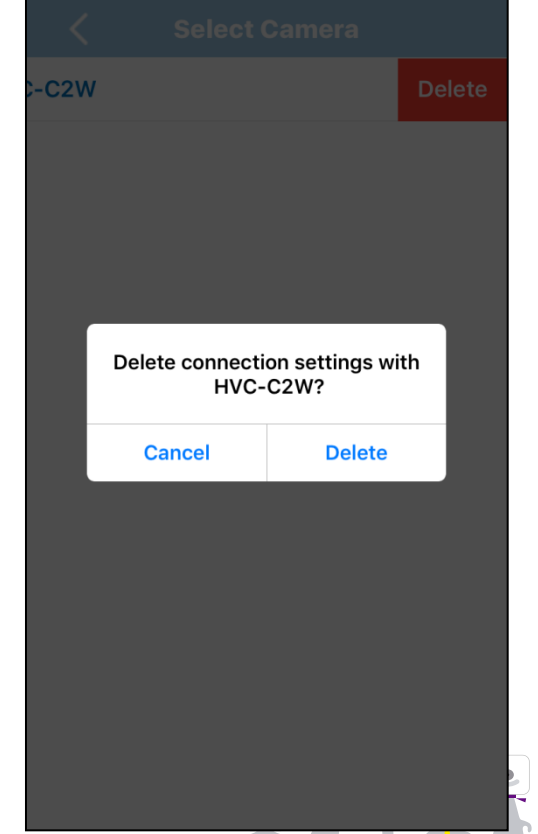

# **7. Customer Analysis**

**Customer Analysis** will estimate the gender and age of customers and display properties estimation results. ※The numbers indicate the number of people for a category. **Graph Image**

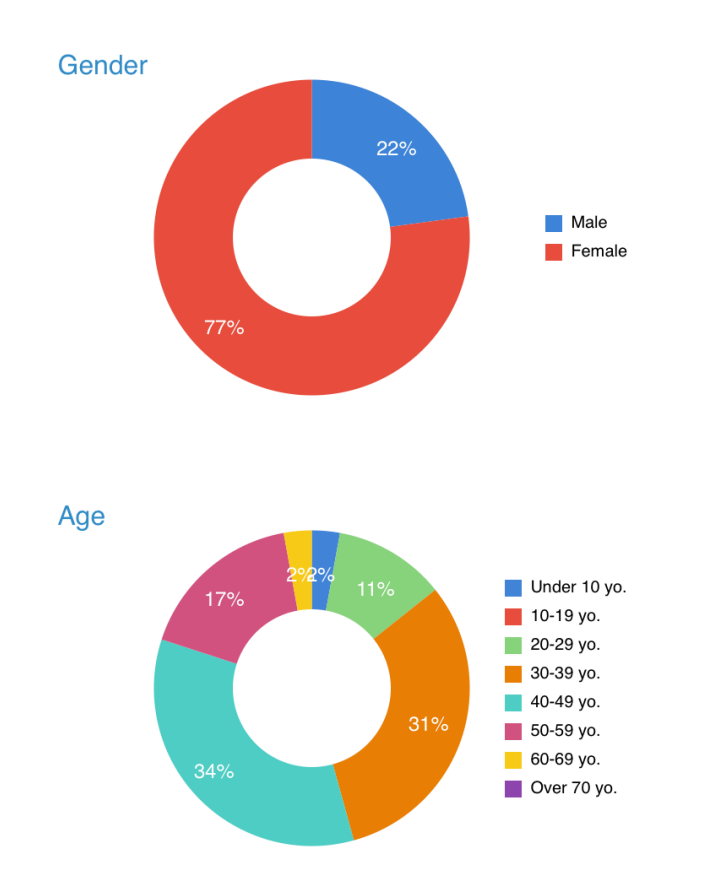

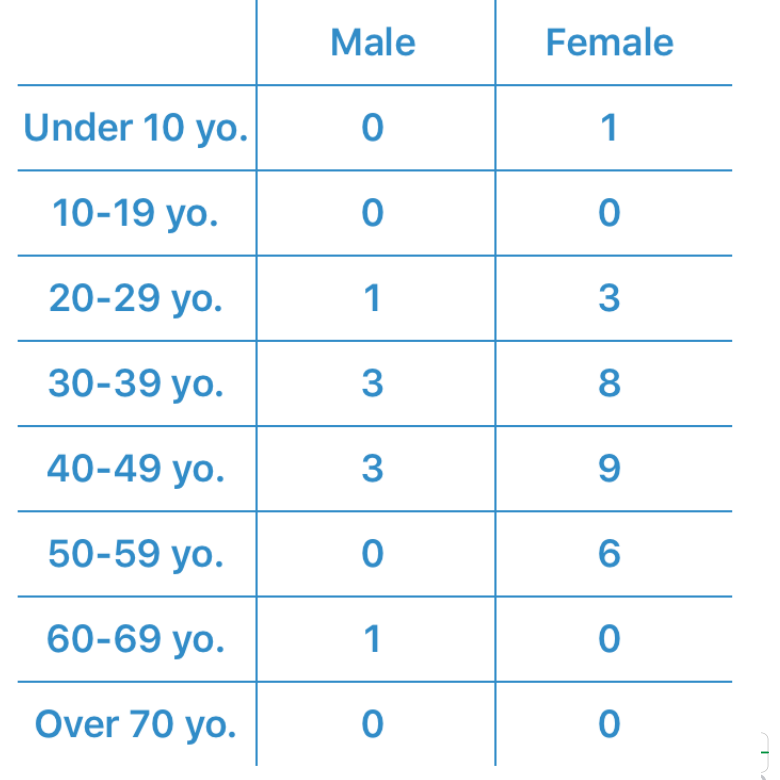

**NRO** 

### **7.1 Customer Analysis Main Screen**

### Select "Customer Analysis".

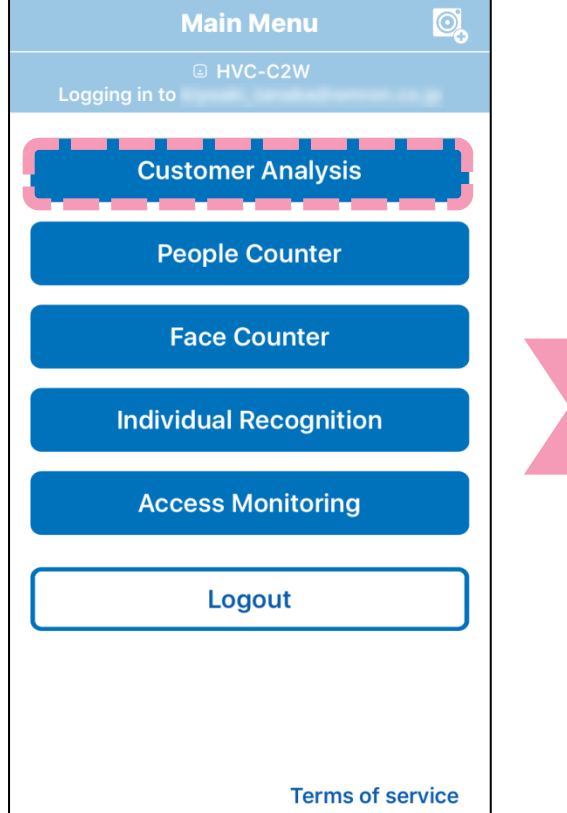

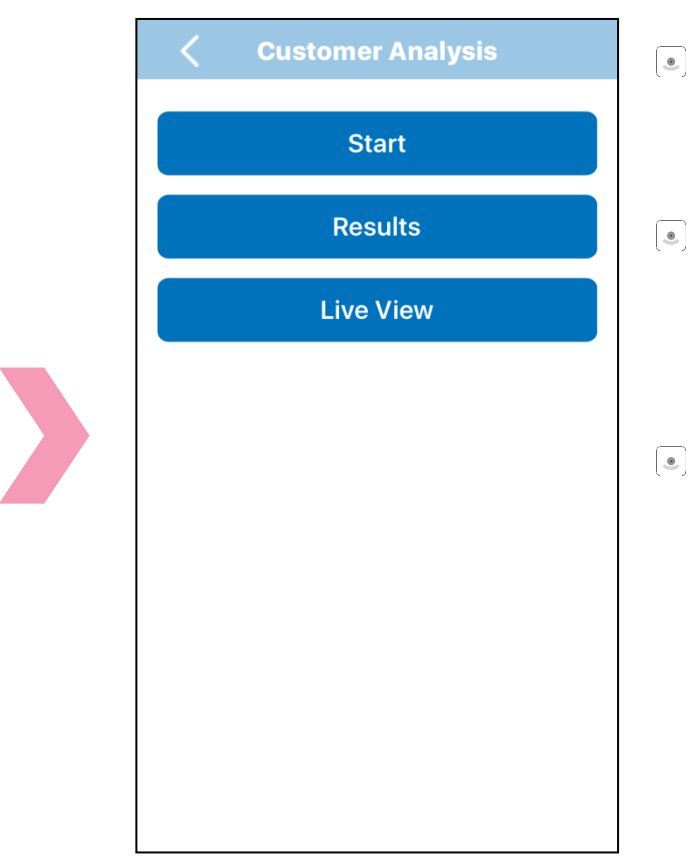

- Select "Start" to start **Customer Analysis**.
- Select "Results" in order to  $\bullet$ look at past results or to send them to a different device.
- Select "Live View" to display  $\begin{array}{|c|} \hline \bullet \\ \hline \end{array}$ the live camera feed.

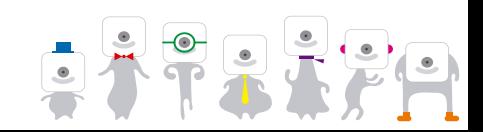

**OMRON** 

## **7.2 Start Customer Analysis**

# **OMRON**

### Start **Customer Analysis** by pressing "Start".

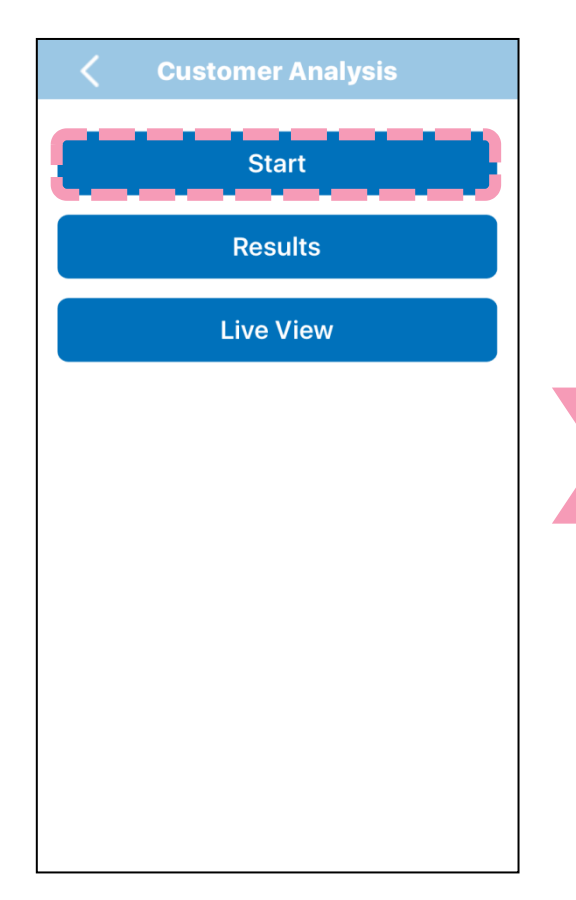

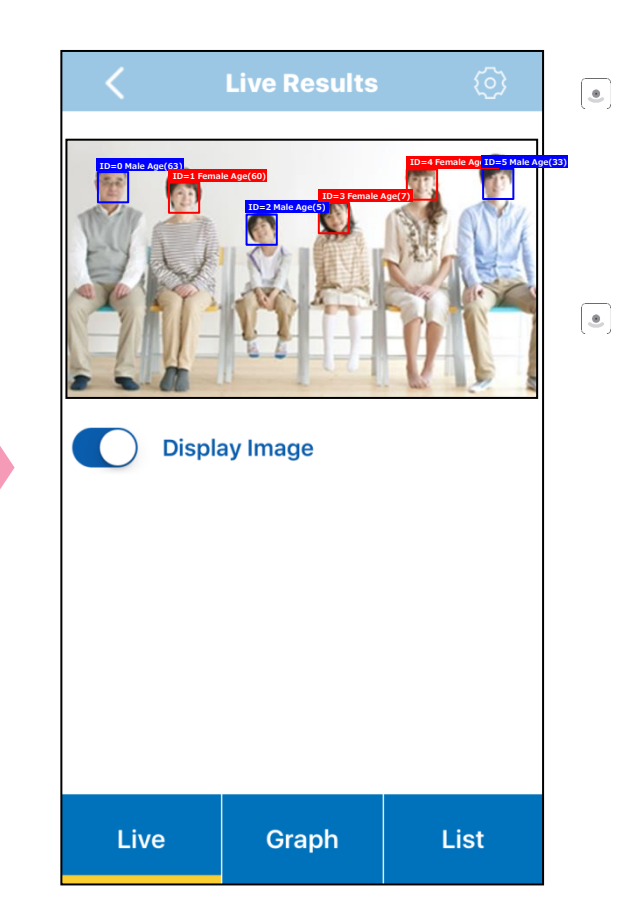

- The live camera feed and the results can be seen in the "Live" tab.
- The face rectangle will be white during the process before turning blue or red when the gender and age estimation process has ended.

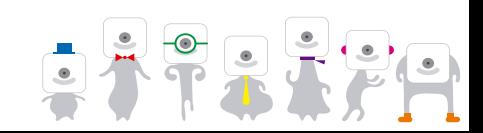

#### **OMRON 7.3 Display Customer Analysis Live Results**

Display the **Customer Analysis** live results. Switch to the "Graph" or "List" tab to see the live results.

> Male  $F$ emale

Under 10 yo. 10-19 vo  $20-29$  vo  $30-39$  vo 40-49 yo.  $50-59$  yo  $60 - 69$  yo. Over 70 yo

List

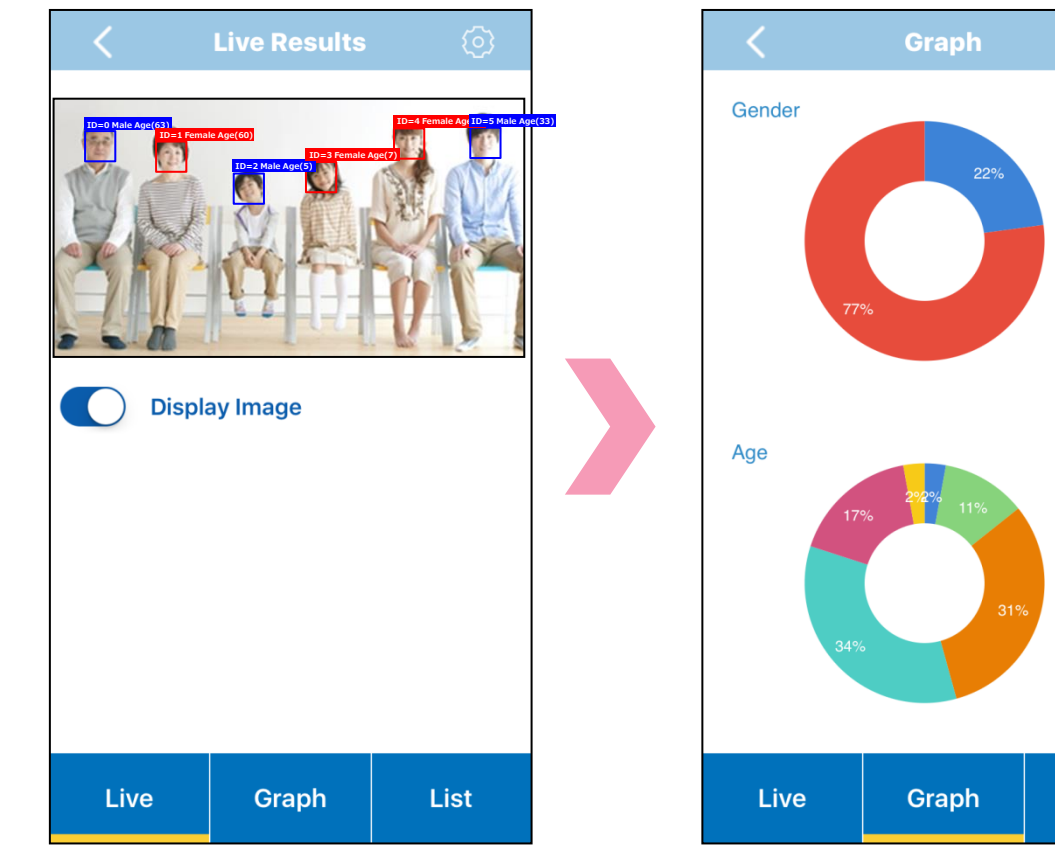

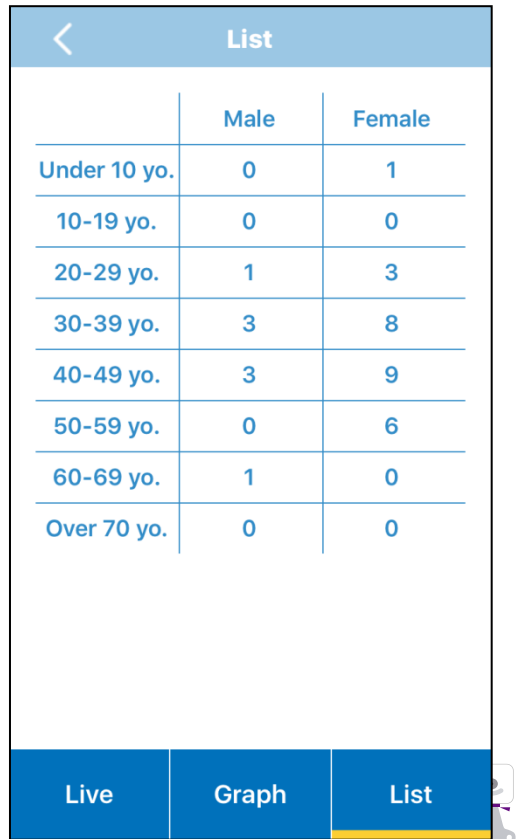

### **7.4 Change Customer Analysis Settings**

### Change the **Customer Analysis** settings. Press  $\odot$  to change the face detection and stabilization parameters.

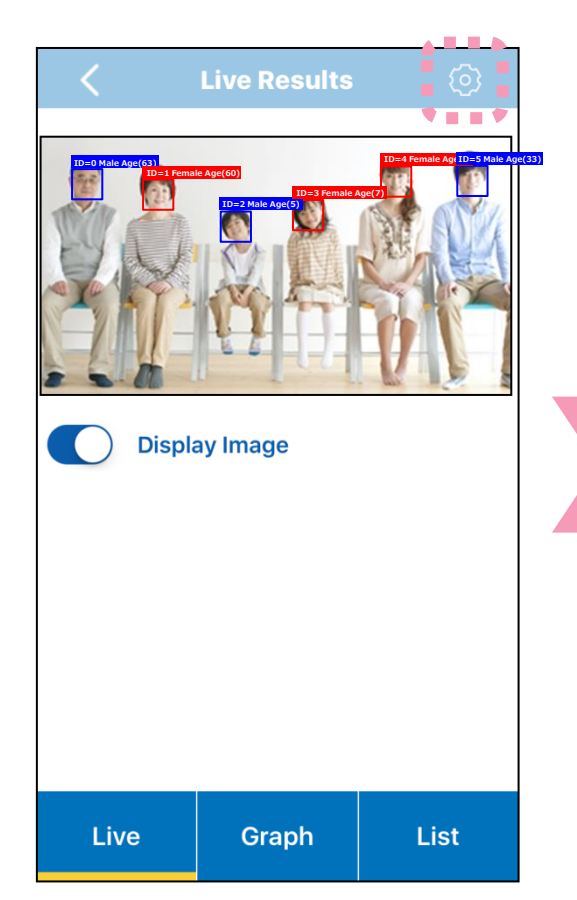

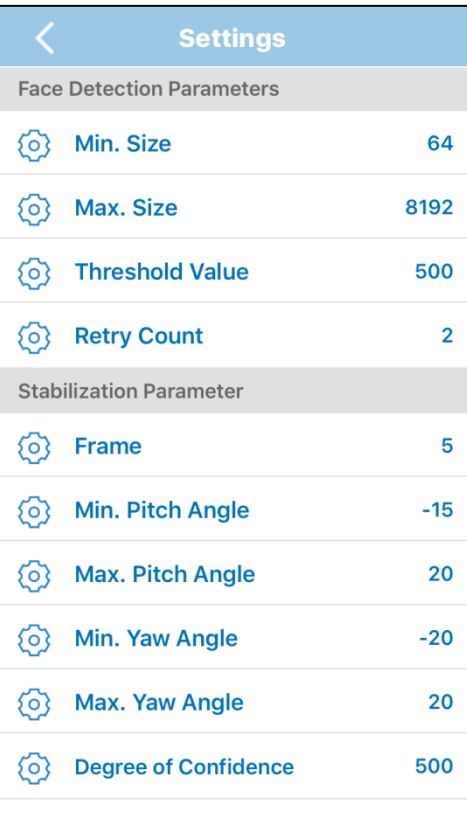

#### **Face Detection Parameters**

■ Min / Max sizes

 Set the minimum and maximum size for faces. Setting a lower minimum size will detect more faces but also make the process take longer.

**OMRON** 

■ Threshold value

 Set the threshold value. A higher threshold value will reduce the number of false detections but also reduce the detection rate.

■ Retry count

 Set the retry count. If a person is no longer displayed) but one reappears (regardless if same person or not) within the number of frames set with the retry count, it will be considered the same person. Note that a high retry count will increase the possibility of swapping individuals being considered the same person.

#### **Stabilization Parameters**

■ Frame

 Number of frames used to stabilize properties through an averaging process of past frames.

■ Min / Max angles

 Angles outside of the set value will be discarded in order to improve quality of the stabilization of estimation results.

■ Degree of confidence

 Results with a degree of confidence lower than the set value will be discarded in order to improve the quality of the stabilization of estimation results.

## **7.5 Display Customer Analysis Results**

Display the past **Customer Analysis** results. Select "Results" and the results to be displayed.

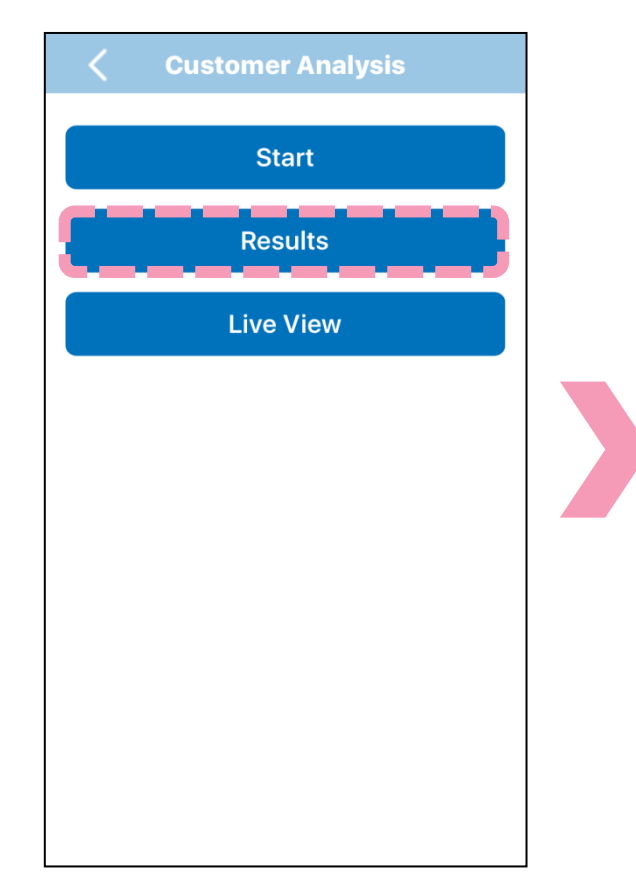

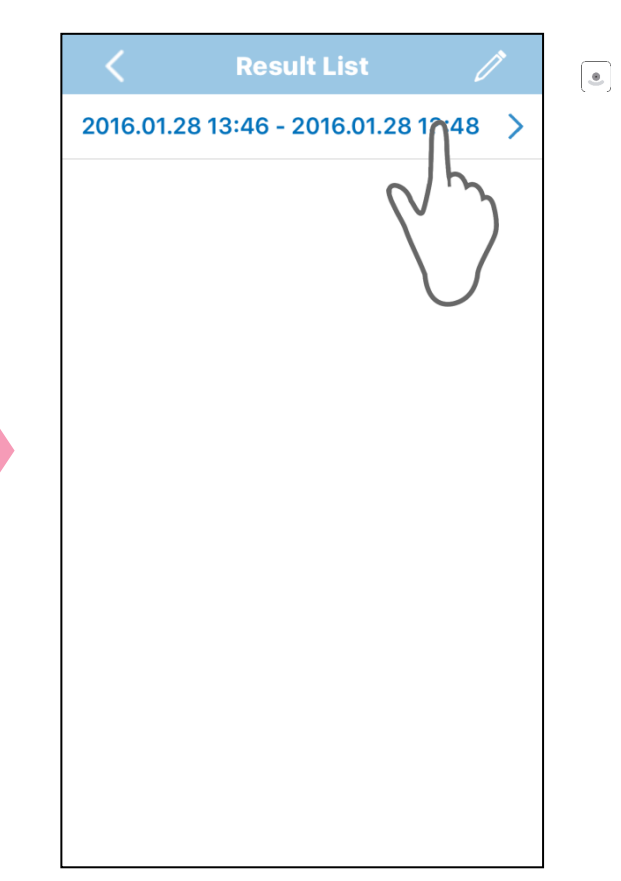

Past results will be listed with their start and end time.

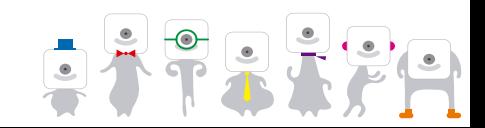

## **7.5 Display Customer Analysis Results**

Display the past **Customer Analysis** results. Past results can be displayed as a graph or as a list.

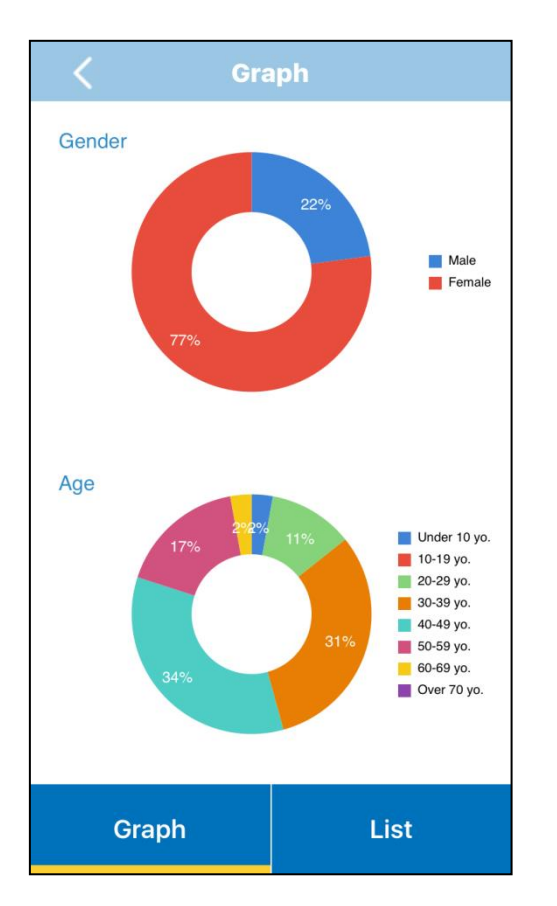

18

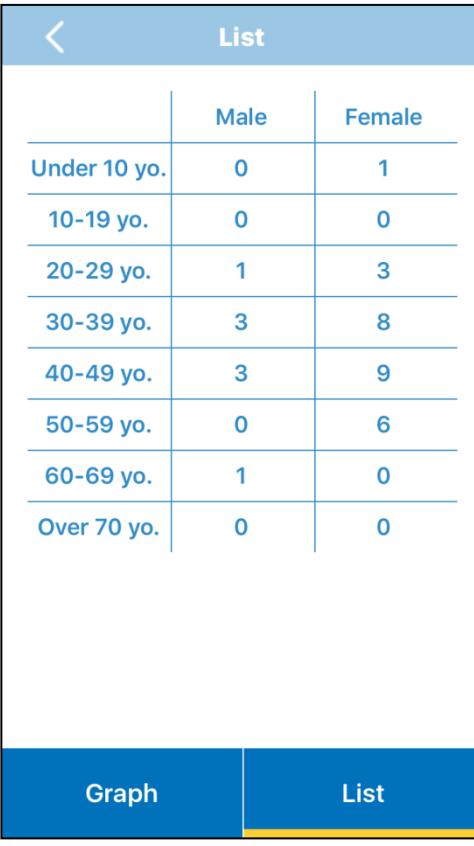

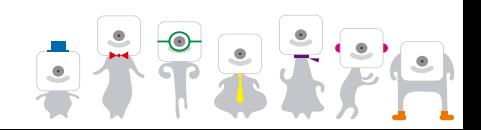

### **7.6 Erase or Send Customer Analysis Results**

Erase or send past **Customer Analysis** results. Press  $\ell$  and select the results. Press  $\overline{w}$  to delete them and  $\hat{d}$  to send them.

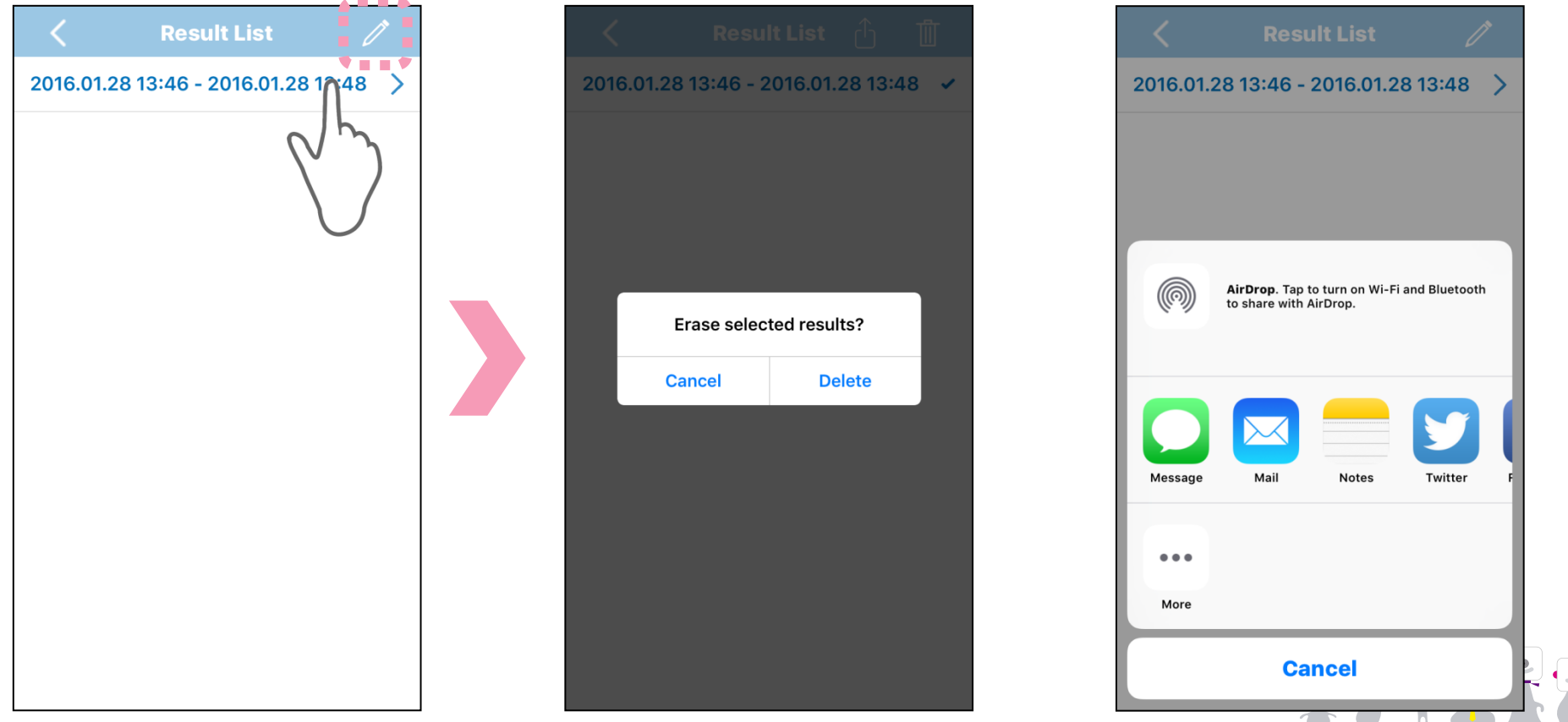

# **7.7 Live View**

**OMRON** 

- $\odot$  Turn to Live View to display the live camera feed. Select "Live View".
	- ※Specific details about Live View are not included here.

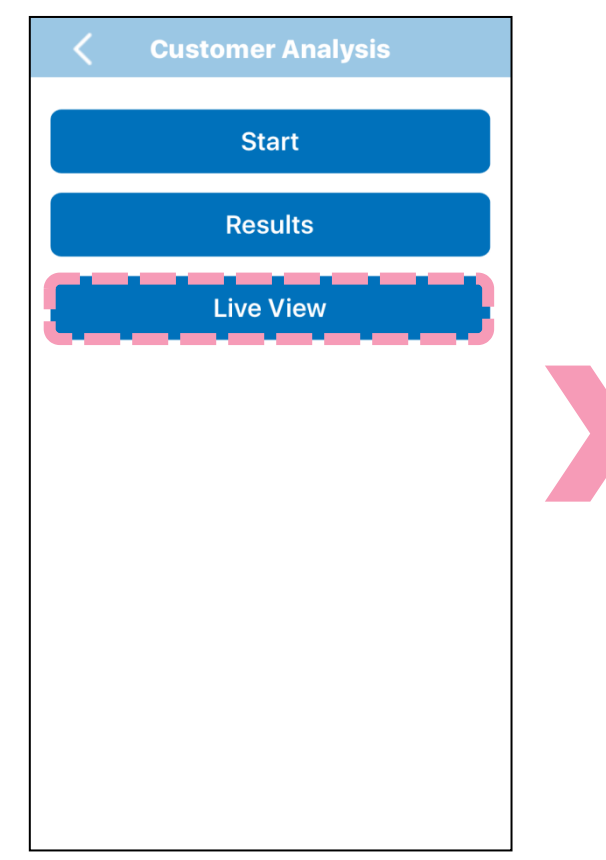

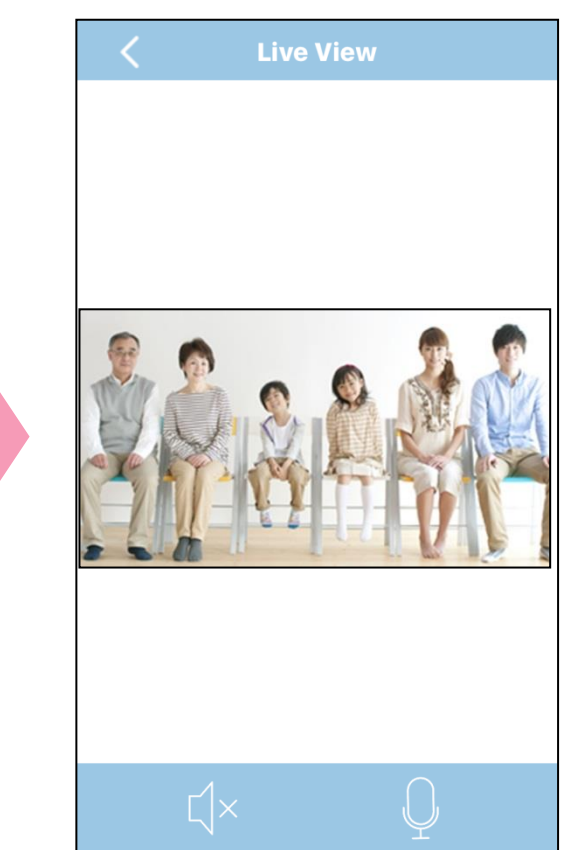

- Press  $\overline{K}$  to hear audio from  $\begin{array}{|c|} \hline \bullet \\ \hline \end{array}$ the camera.
- Press  $\bigcup$  to speak in the smartphone mic and play that audio from the camera speaker.

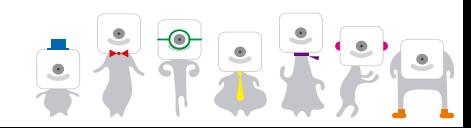

# **8. People Counter**

Total: 57

NRC

- **People Counter** will detect human bodies and display the frequency of detection on a timeline.
	- ※The numbers indicate the total number of people counted.

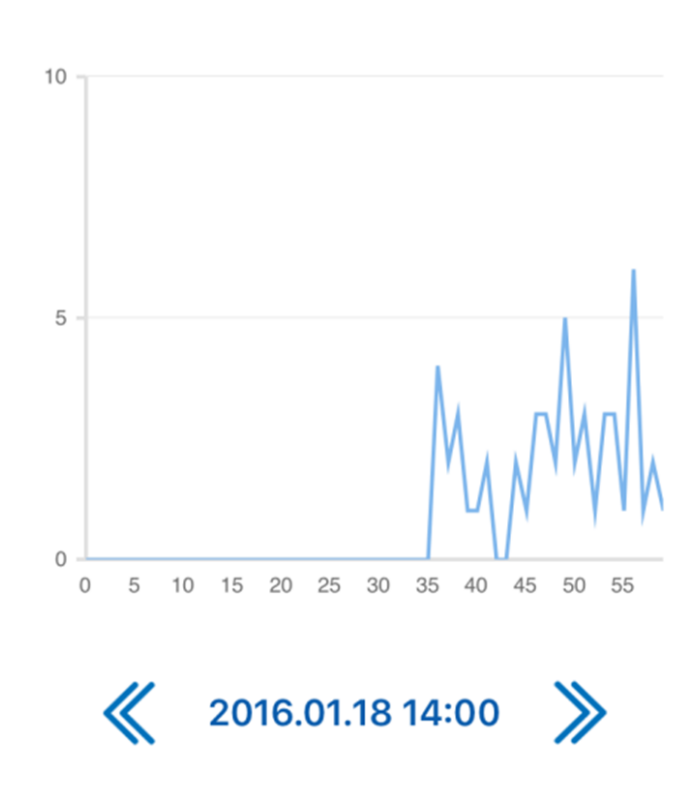

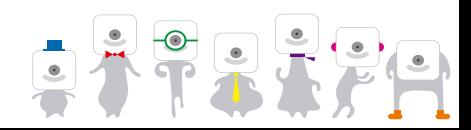

#### **8.1 People Counter Main Screen OMRON**

Select "People Counter".

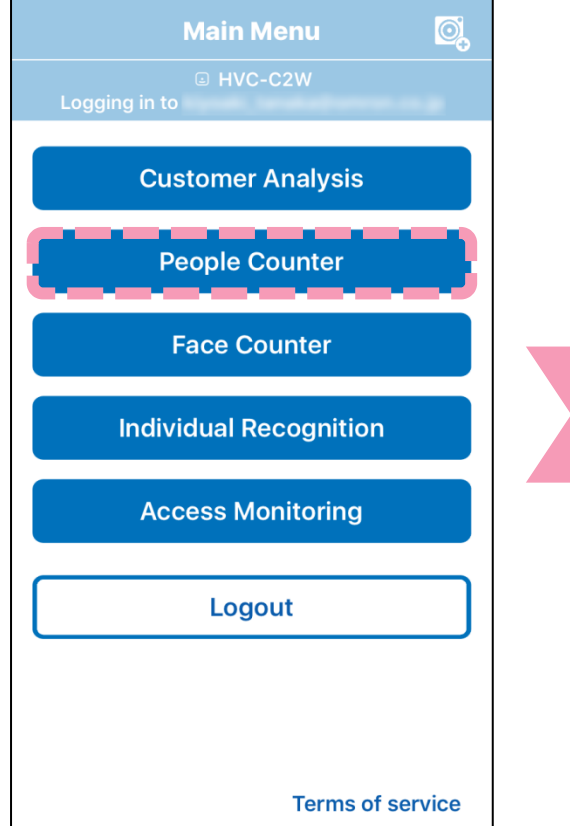

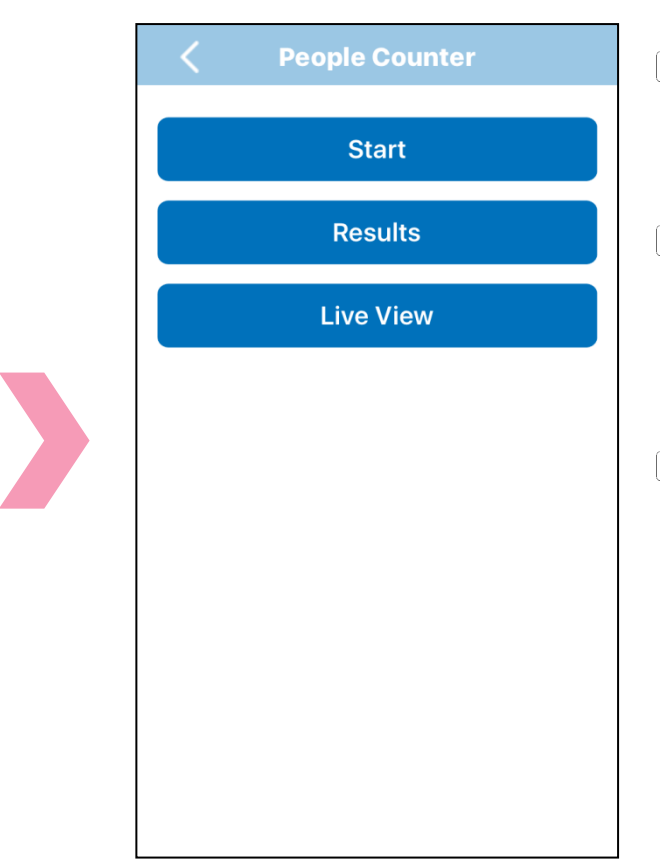

- $\boxed{\bullet}$ Select "Start" to start **People Counter**.
- Select "Results" in order to  $\bullet$ look at past results or to send them to a different device.
- Select "Live View" to display  $\bullet$ the live camera feed.

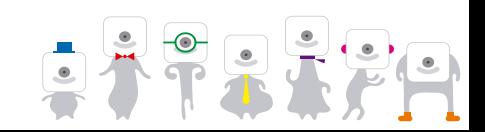

## **8.2 Start People Counter**

# **OMRON**

Start **People Counter** by pressing "Start".

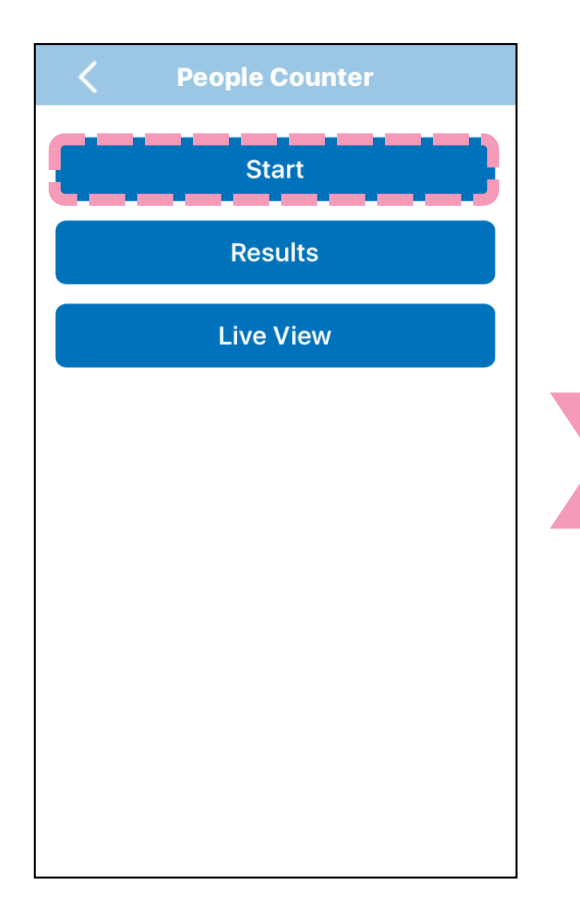

23

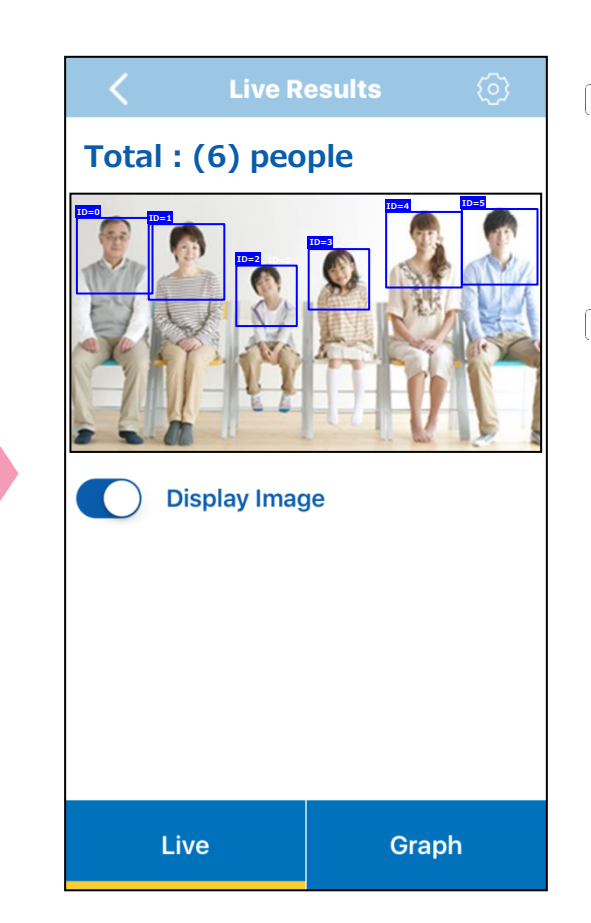

- The live camera feed and the  $\bullet$ results can be seen in the "Live" tab.
- The total indicates the total number of people counted.

### **8.3 Display People Counter Live Results**

Display the **People Counter** live results. Switch to the "Graph" tab to see the live results. Results can be displayed by day or time.

**ON** 

**NRON** 

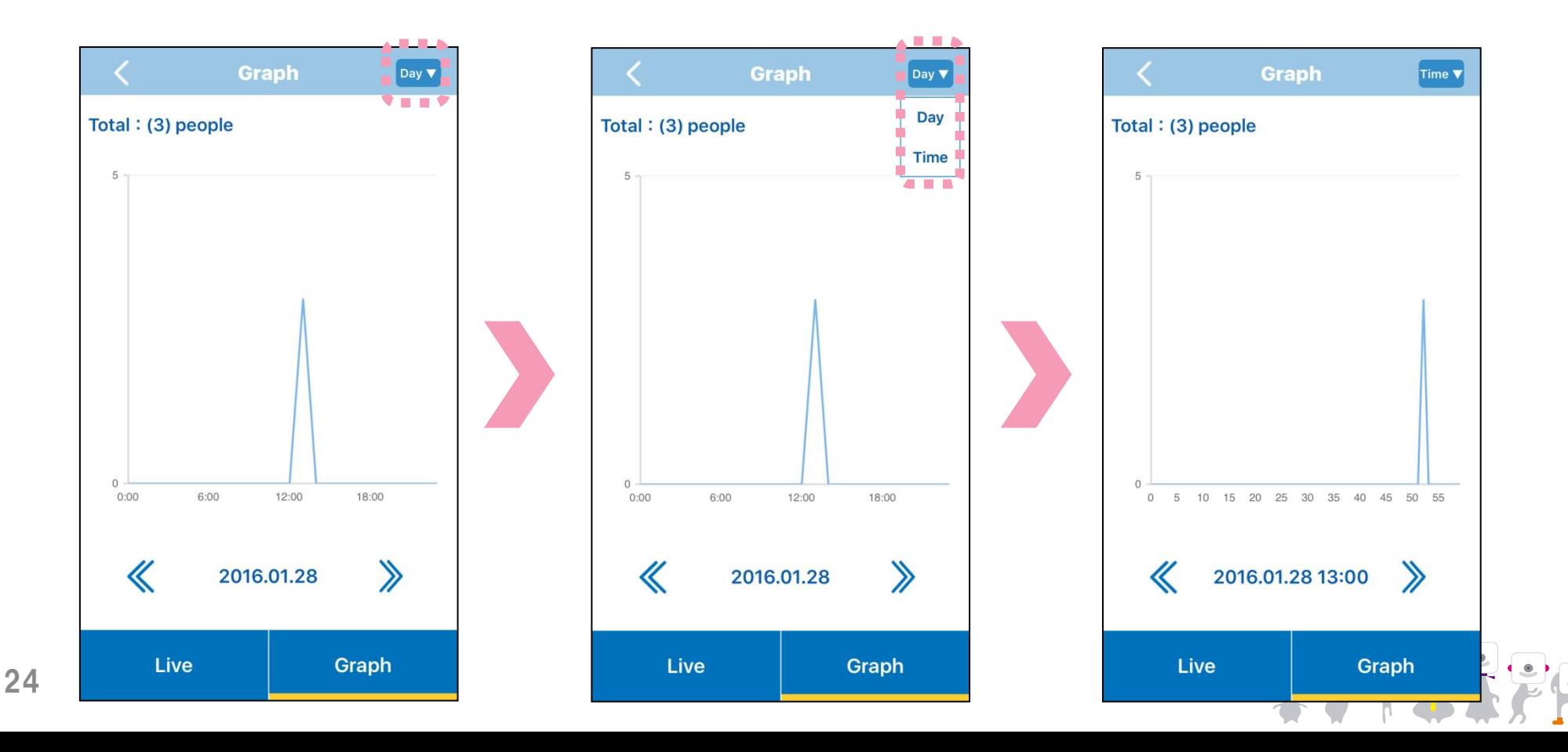

#### **OMRON 8.4 Change People Counter Settings**

### Change the **People Counter** settings. Press  $\odot$  to change the Human Body Detection parameters.

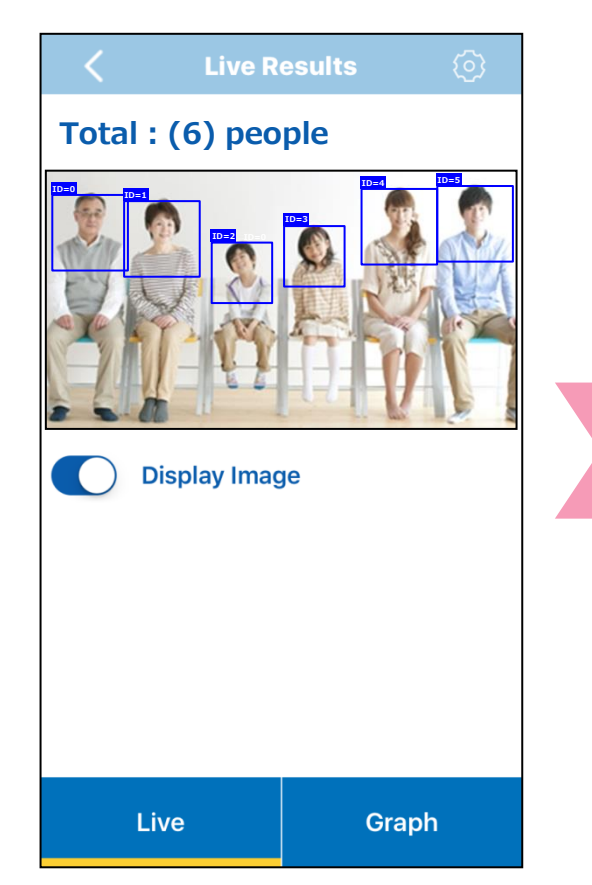

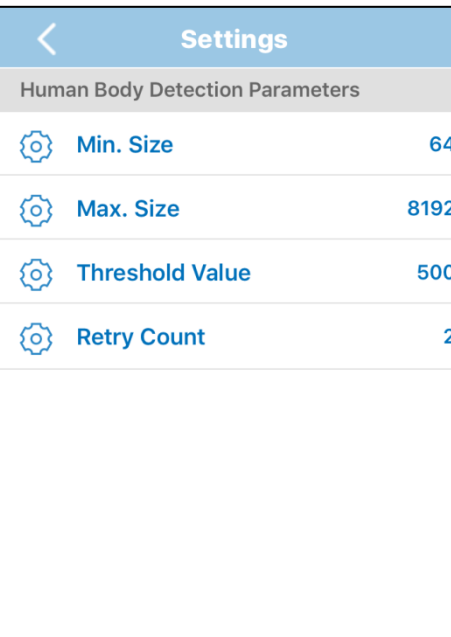

#### **Human Body Detection Parameters**

- Min / Max sizes Set the minimum and maximum size for bodies. Setting a lower minimum size will detect more bodies but also make the process take longer.
- Threshold value

 Set the threshold value. A higher threshold value will reduce the number of false detections but also reduce the detection rate.

■ Retry count

 Set the retry count. If a person is no longer displayed) but one reappears (regardless if same person or not) within the number of frames set with the retry count, it will be considered the same person. Note that a high retry count will increase the possibility of swapping individuals being considered the same person.

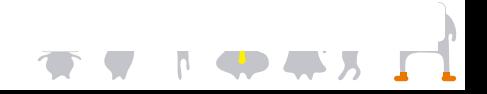

#### **OMRON 8.5 Display People Counter Results**

Display the past **People Counter** results. Select "Results" and the past results to be displayed.

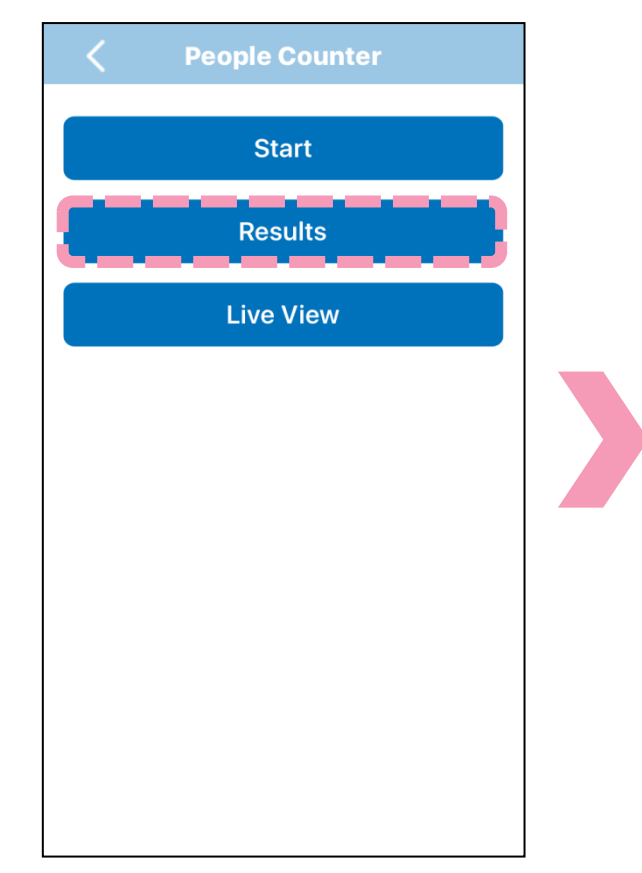

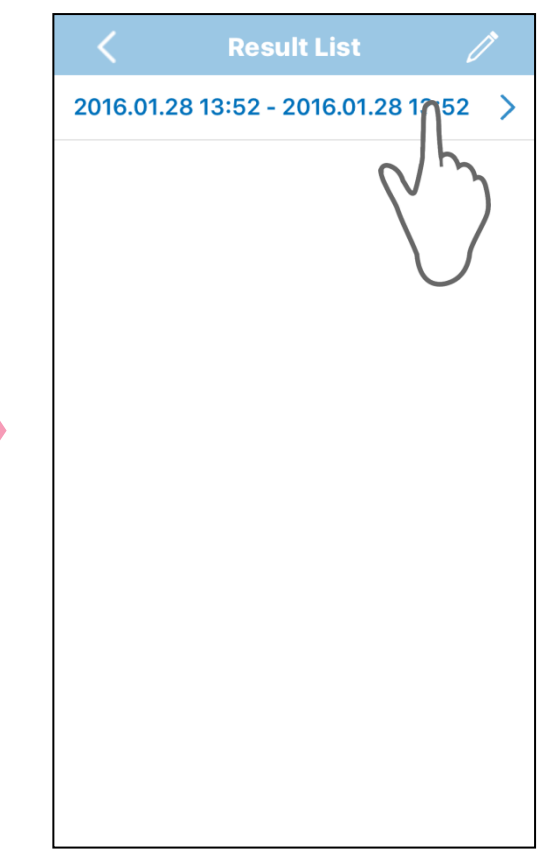

Past results will be listed with their start and end time.

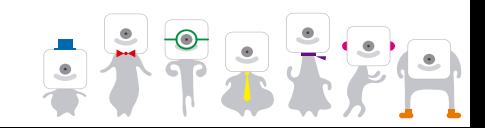

#### **OMRON 8.5 Display People Counter Results**

Display the past **People Counter** results (no more tab). Results can be displayed by day or time.

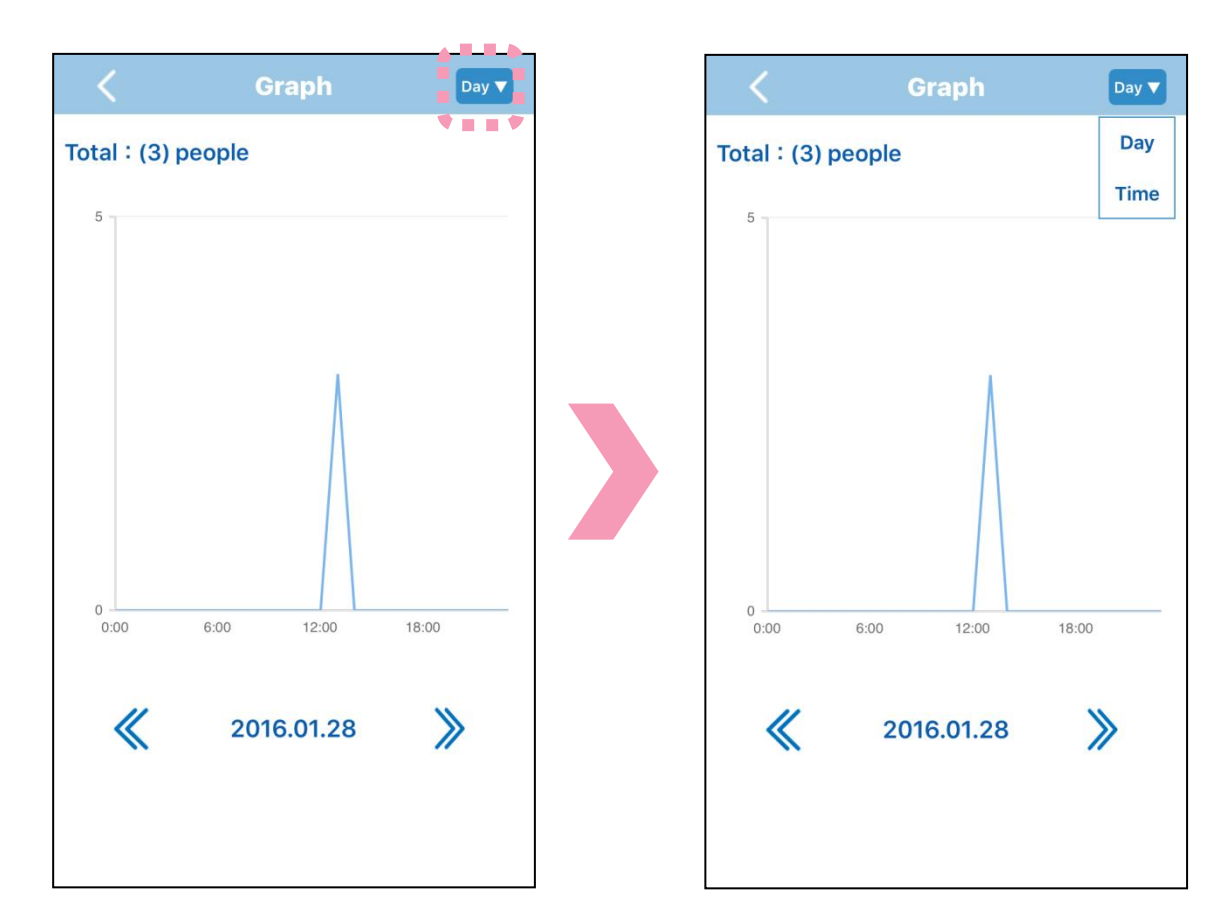

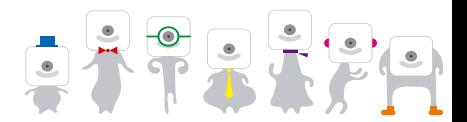

### **8.6 Erase or Send People Counter Results**

### Erase or send past **People Counter** results.

### Press  $\ell$  and select the results.

Press  $\mathbf{\hat{u}}$  to delete them and  $\mathbf{\hat{d}}$  to send them.

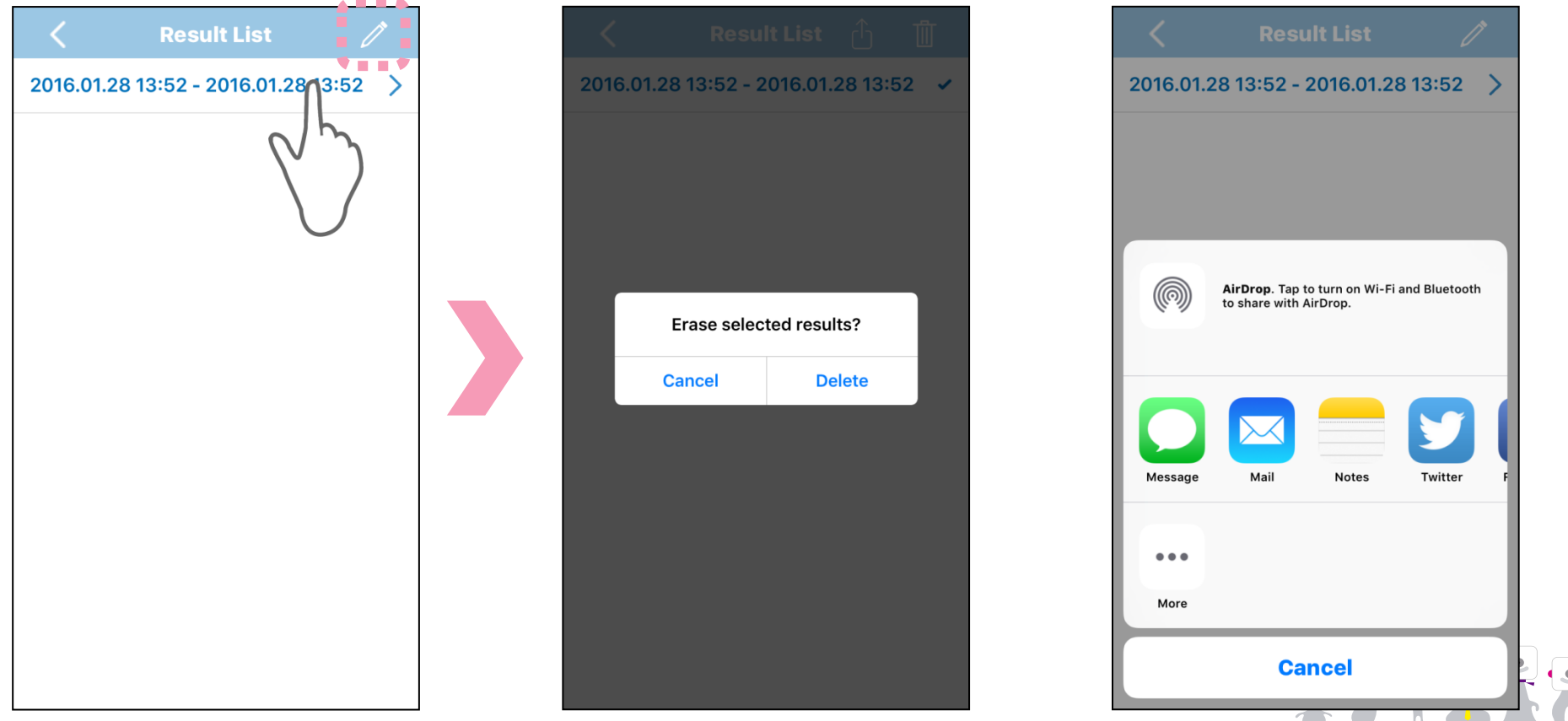

## **9. Face Counter**

**NROI** 

**Face Counter** will detect faces and display the frequency of detection on a timeline.

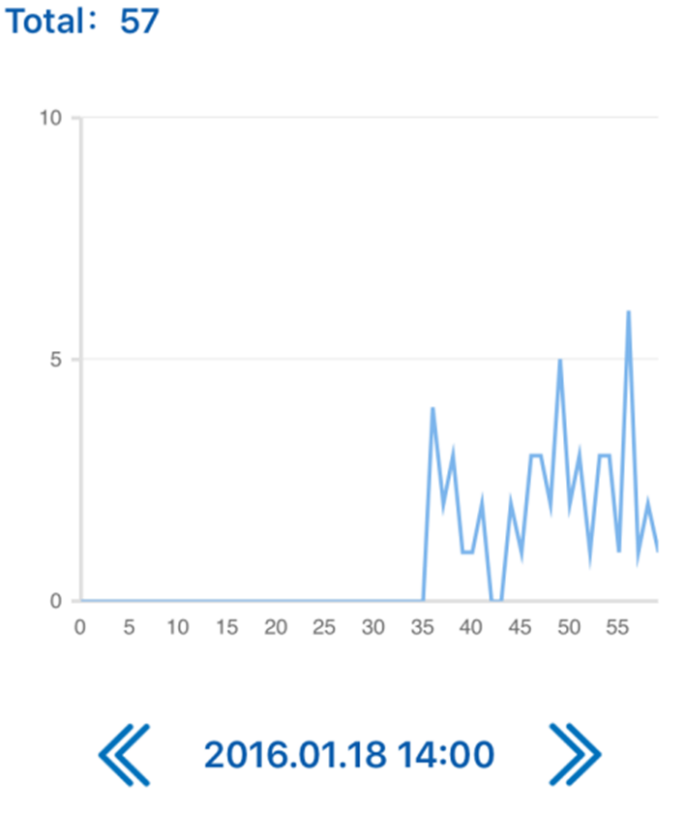

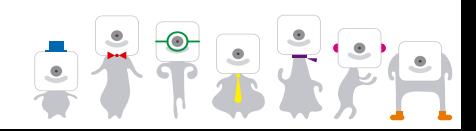

### **9.1 Face Counter Main Screen**

#### Select "Face Counter".

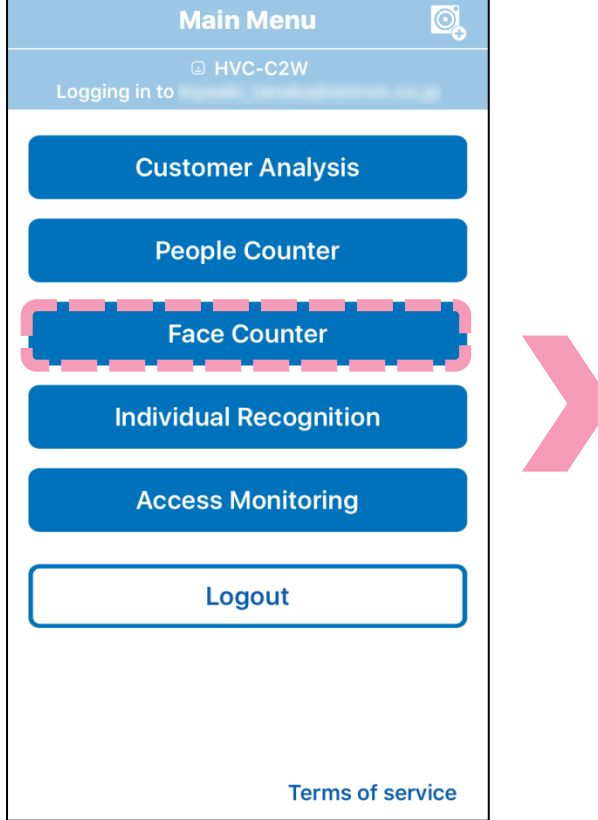

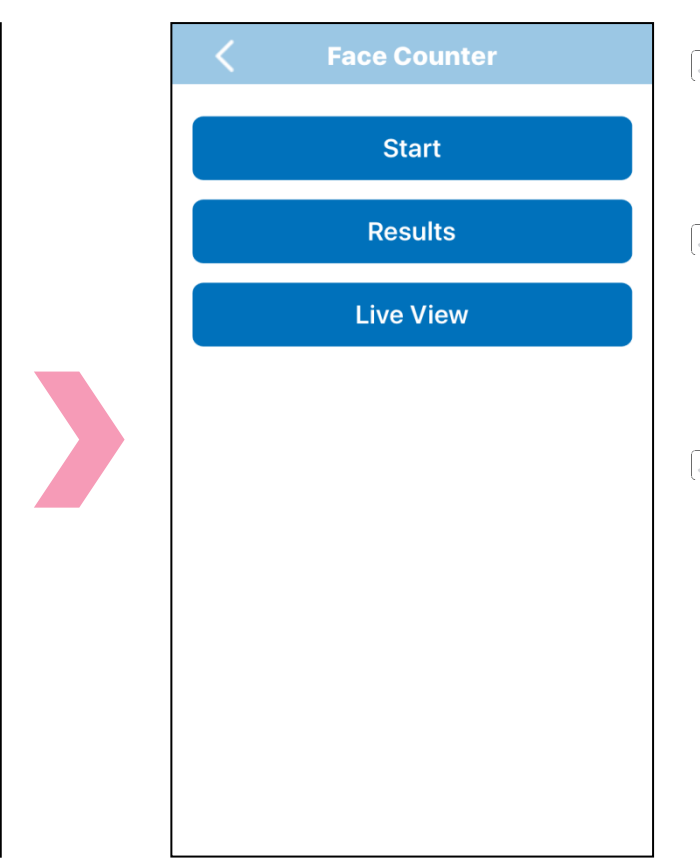

- Select "Start" to start **Face**   $\bullet$ **Counter**.
- Select "Results" in order to  $\bullet$ look at past results or to send them to a different device.
- Select "Live View" to view the  $\bullet$ live camera feed.

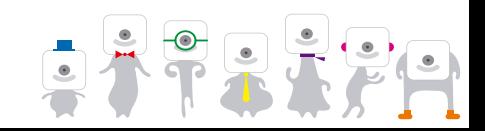

**OMRON** 

### **9.2 Start Face Counter**

# **OMRON**

Start **Face Counter** by pressing "Start".

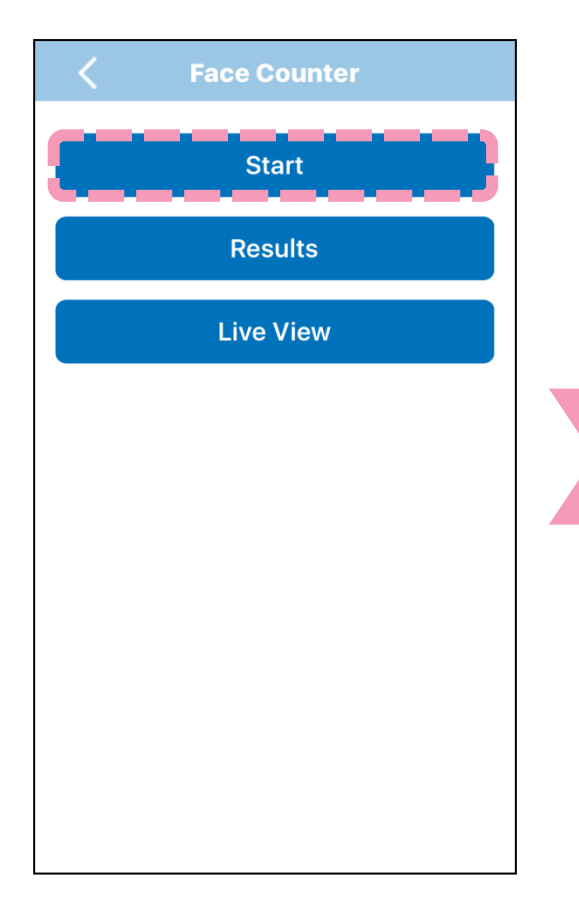

31

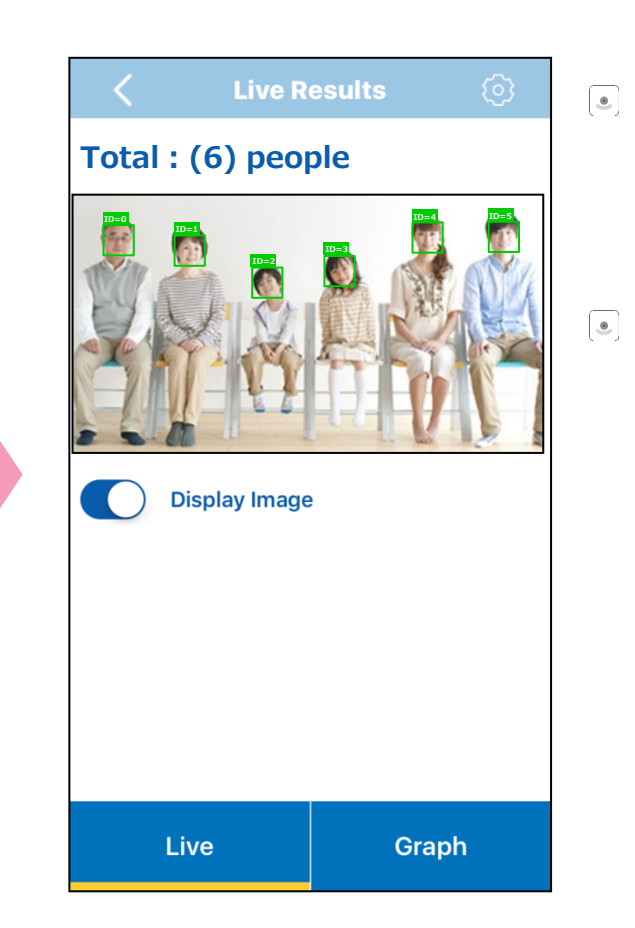

- The live camera feed and the  $\boxed{e}$ results can be seen in the "Live" tab.
	- The total indicates the total number of faces (people) counted.

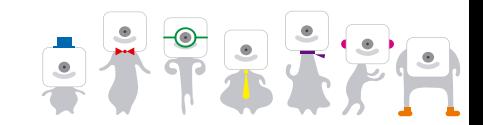

### **9.3 Display Face Counter Live Results**

Display the **Face Counter** live results. Switch to the "Graph" tab to see the live results. Results can be displayed by day or time.

**OMRON** 

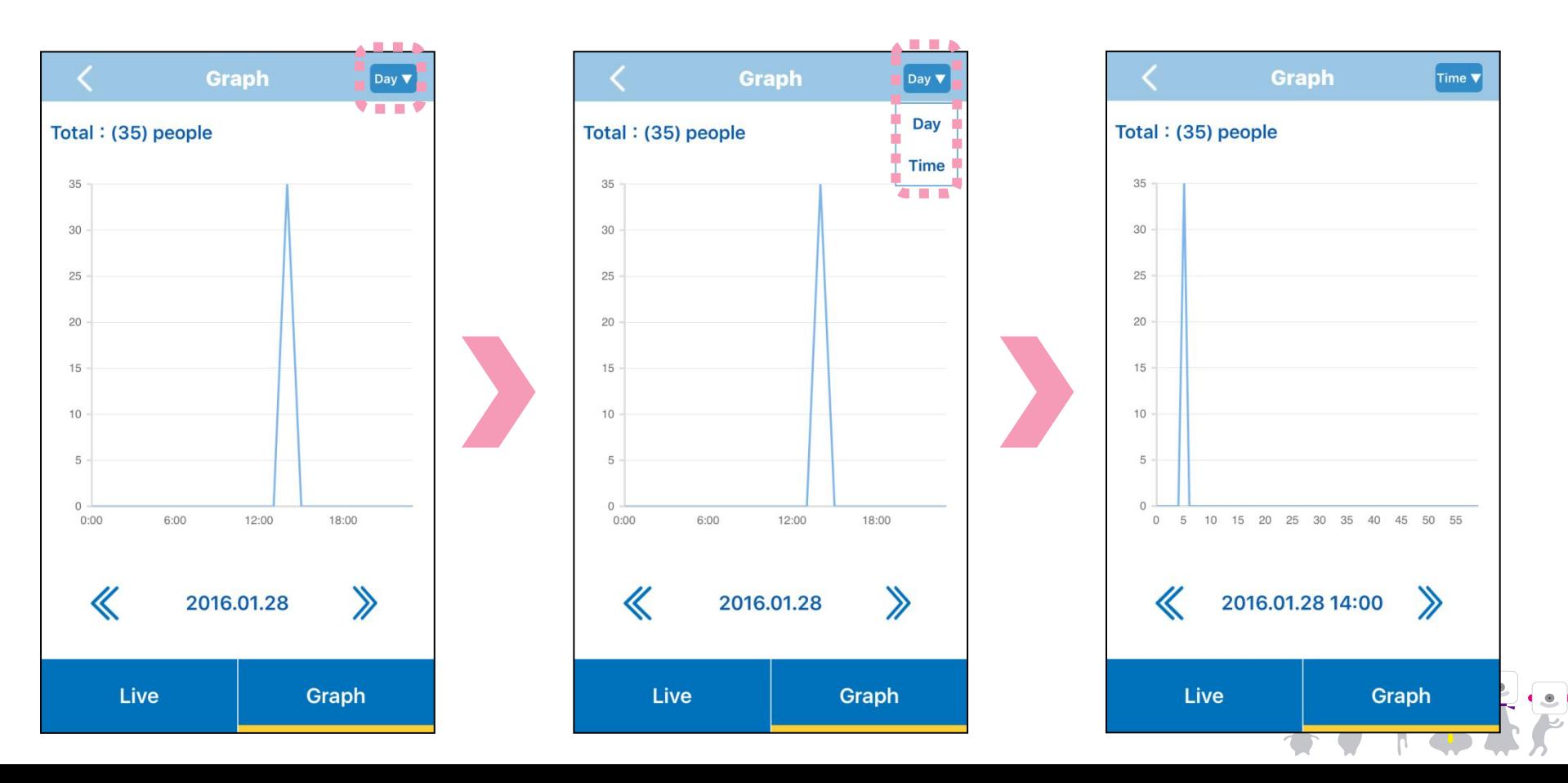

### **9.4 Change Face Counter Settings**

### Change the **Face Counter** settings. Press  $\{ \circ \}$  to change the face detection parameters.

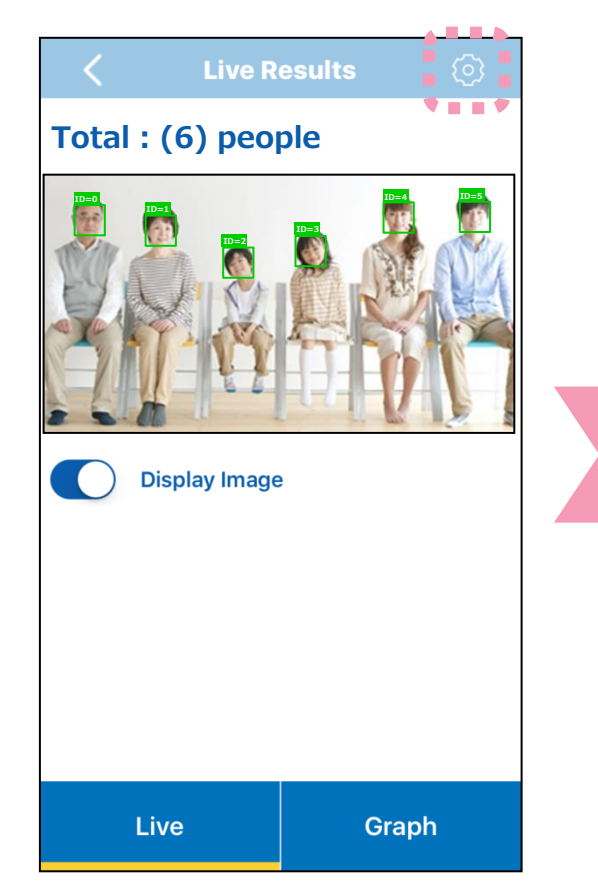

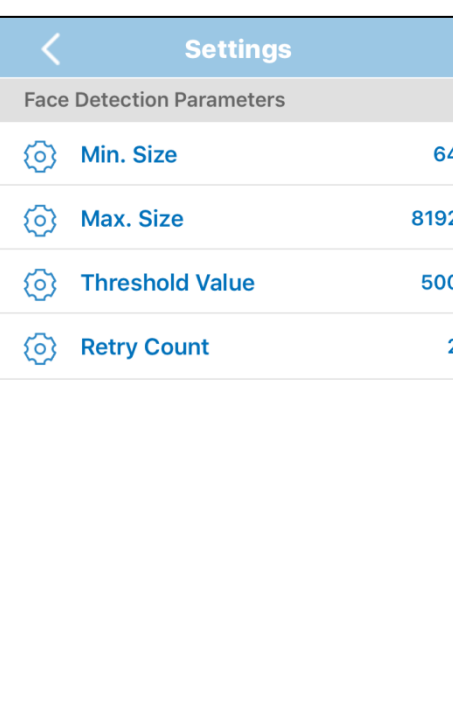

#### **Face Detection Parameters**

- Min / Max sizes Set the minimum and maximum size for faces. Setting a lower minimum size will detect more faces but also make the process take longer.
- Threshold value

 Set the threshold value. A higher threshold value will reduce the number of false detections but also reduce the detection rate.

■ Retry count

 Set the retry count. If a person is no longer displayed) but one reappears (regardless if same person or not) within the number of frames set with the retry count, it will be considered the same person. Note that a high retry count will increase the possibility of swapping individuals being considered the same person.

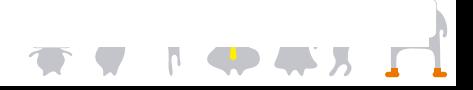

**OMRON** 

# **9.5 Display Face Counter Results**

Display the past **Face Counter** results. Select "Results" and the results to display.

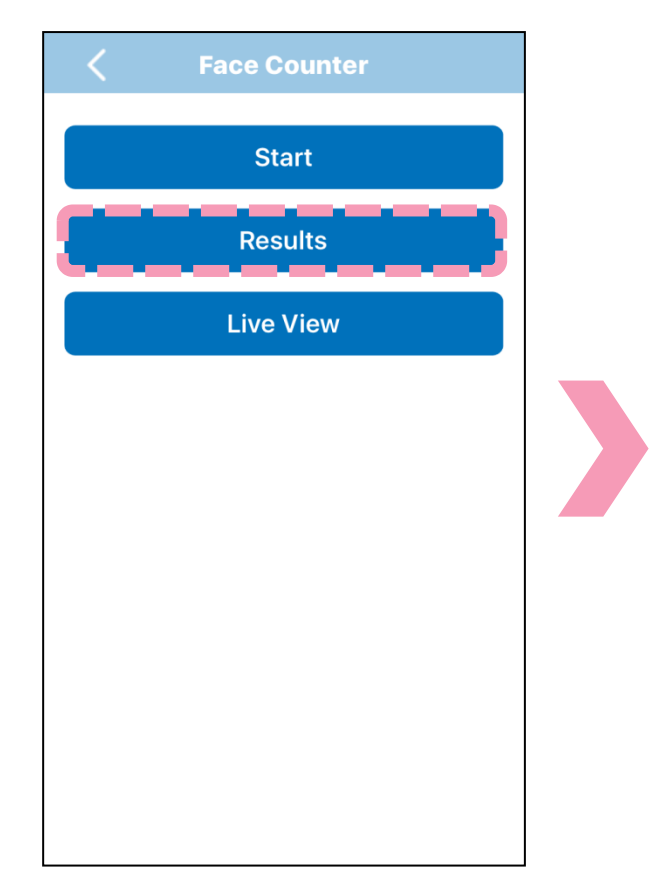

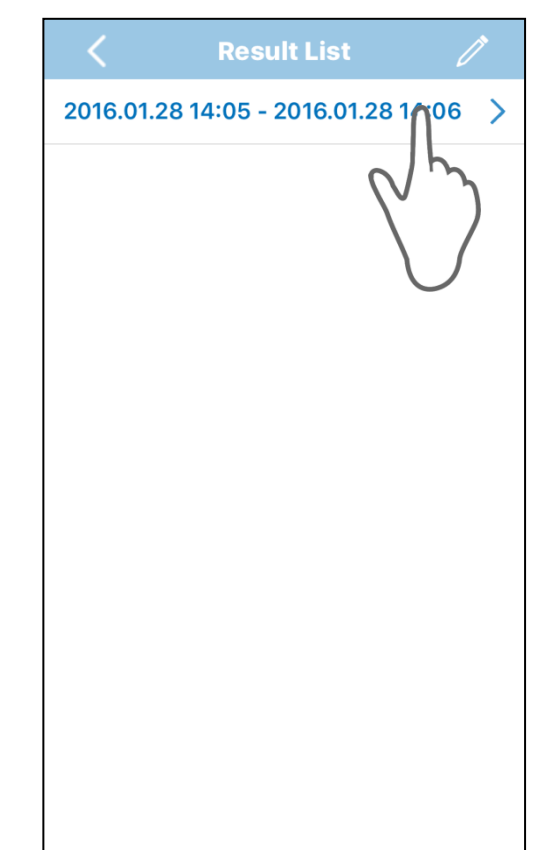

Past results will be listed with their start and end time.

 $\bullet$ 

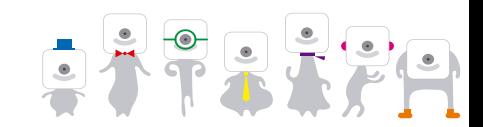

# **9.5 Display Face Counter Results**

Display the past **Face Counter** results (no more tab). Results can be displayed by day or time.

12:00

18:00

 $\mathcal{P}$ 

Day  $\Psi$ 

**Day** 

**Time** 

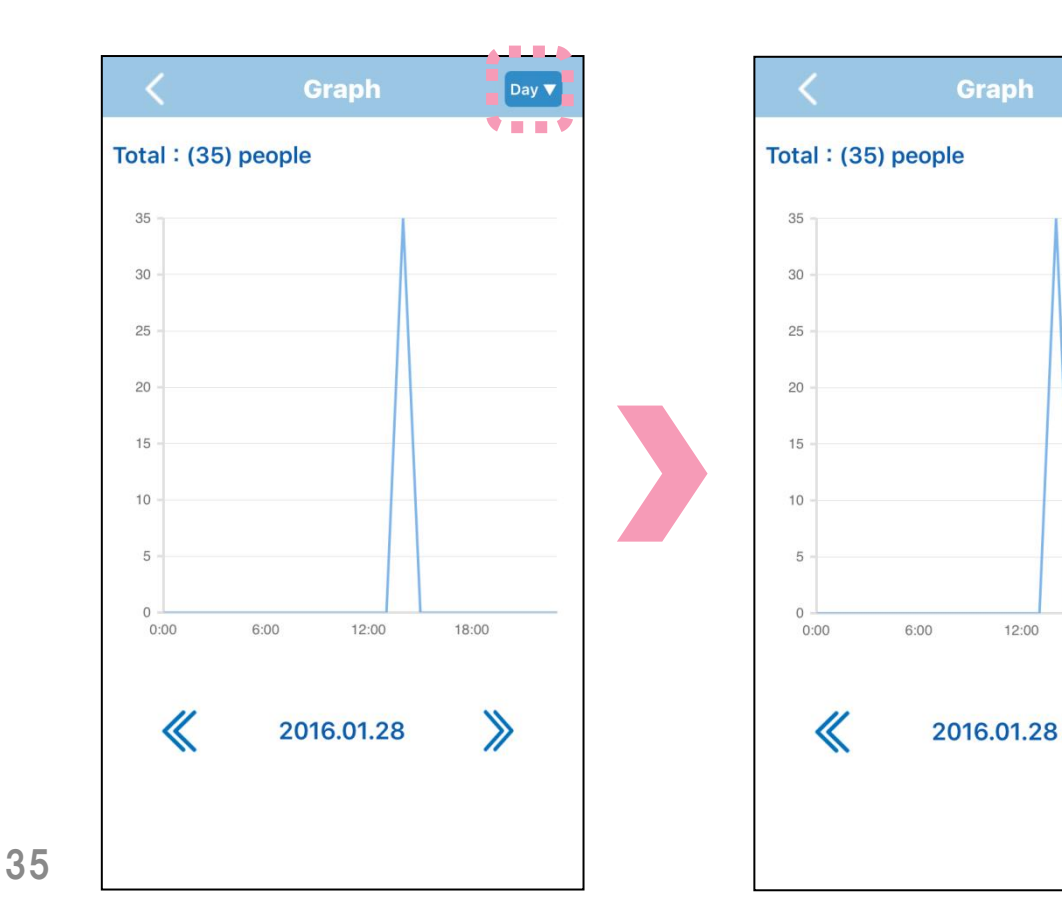

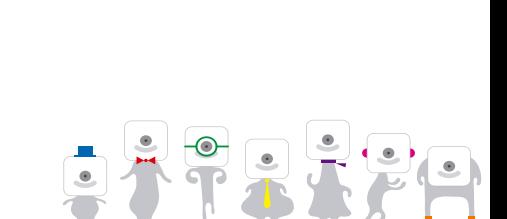

### **9.6 Erase or Send Face Counter Results**

### Erase or send past **Face Counter** results.

## Press  $\ell$  and select the results.

Press  $\overline{w}$  to delete them and  $\hat{w}$  to send them.

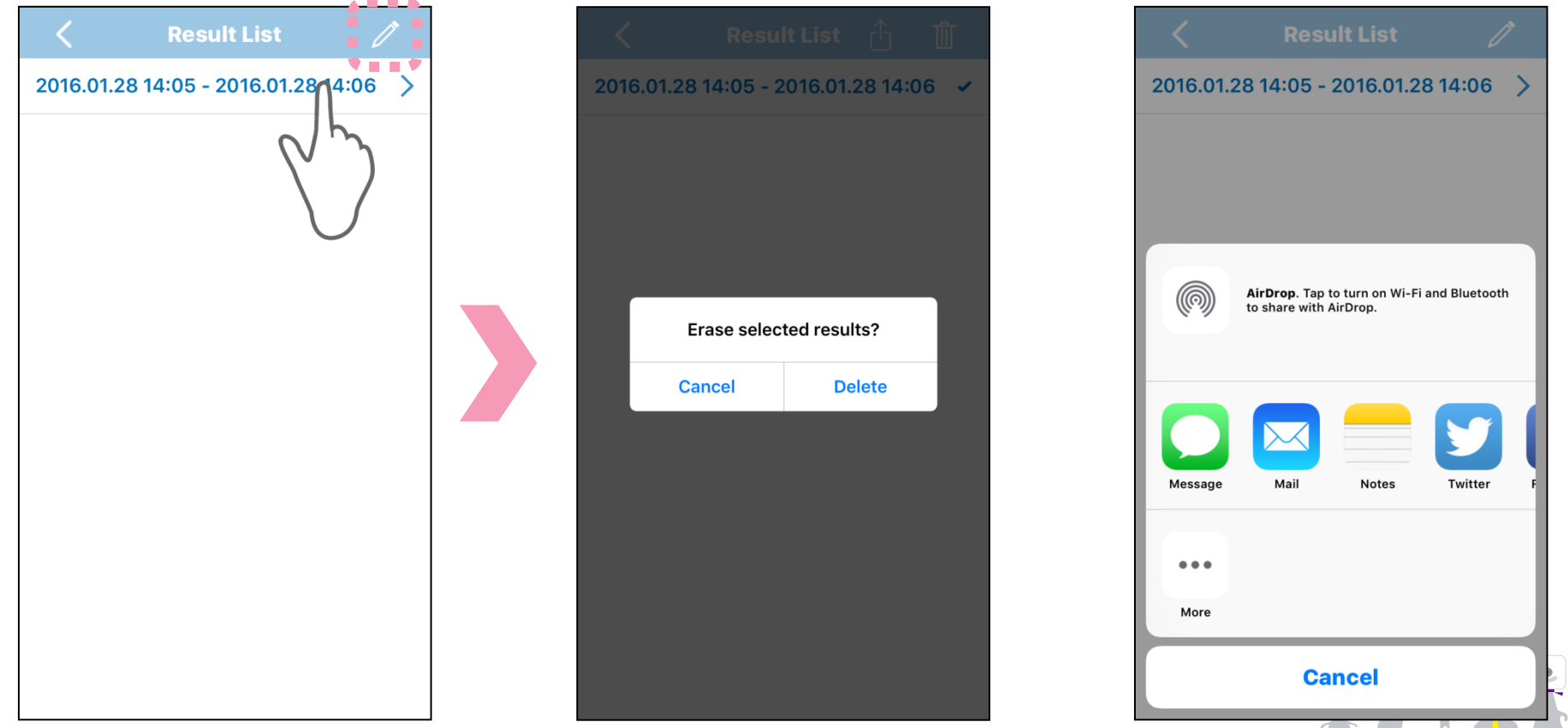

# **10.Individual Recognition**

- **OMRON**
- **Individual Recognition** will recognize registered individuals, displaying OK for registered people and NG for non-registered ones.

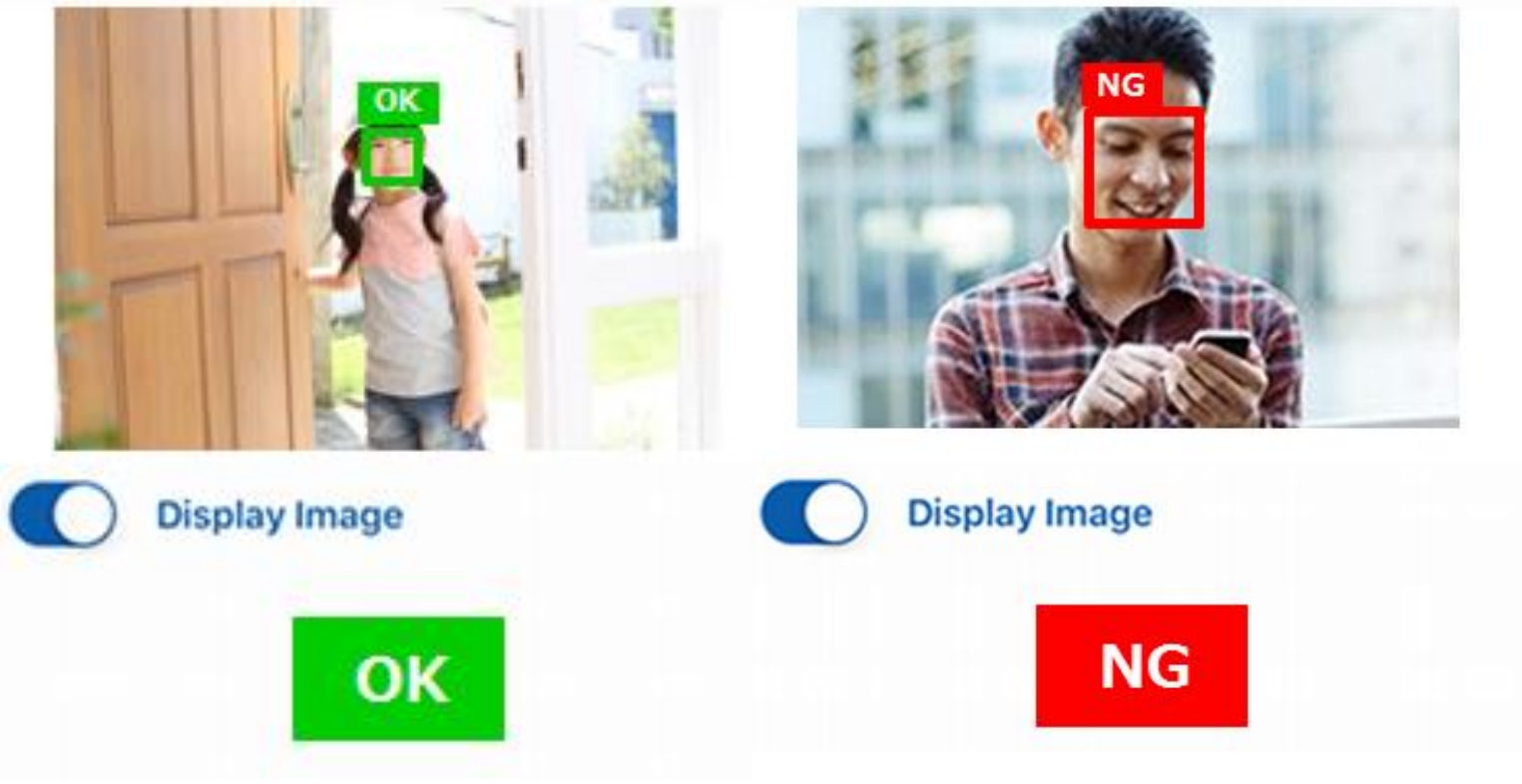

## **10.1 Individual Recognition Screen**

### Select "Individual Recognition".

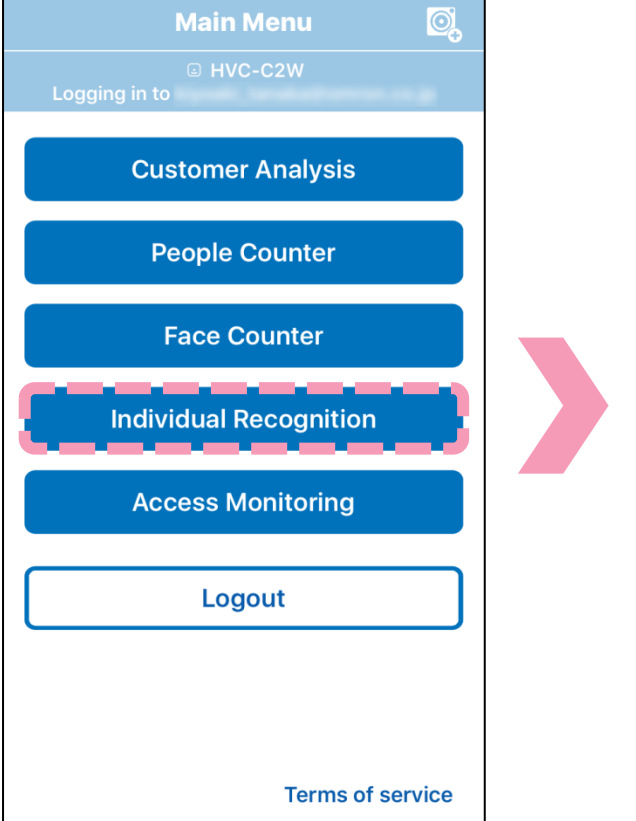

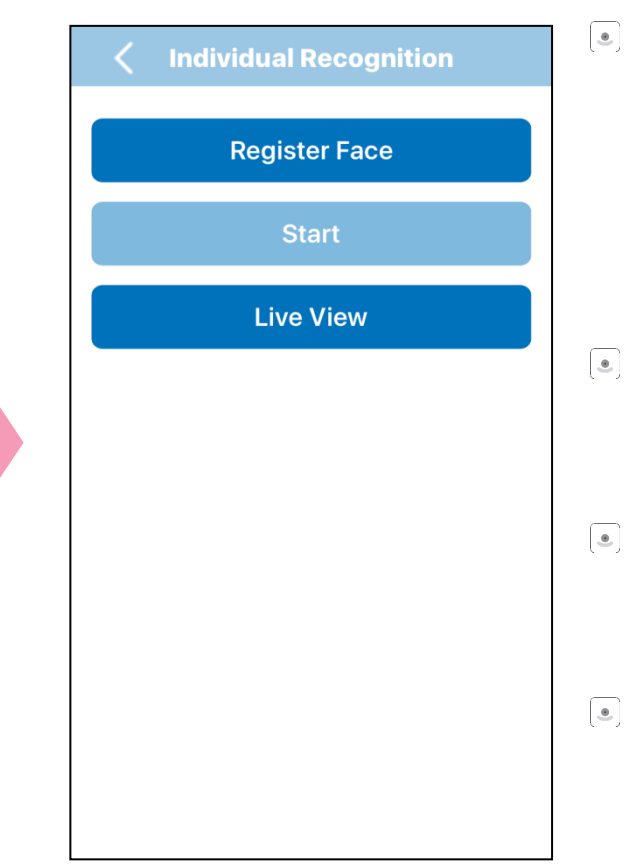

Faces need to be registered in order to use **Individual Recognition**. The "Start" button will not be available with no face registered.

**OMRON** 

- $\bullet$ Select "Register Face" to register a face.
- Select "Start" to start  $\bullet$ **Individual Recognition**.
- Select "Live View" to view the live camera feed.

# **10.2 Register Face**

**OMRON** 

Select "Register Face" then "Add User" to register a face The user name will be "User\_XX" by default. ※XX will be an increasing number starting from 01.

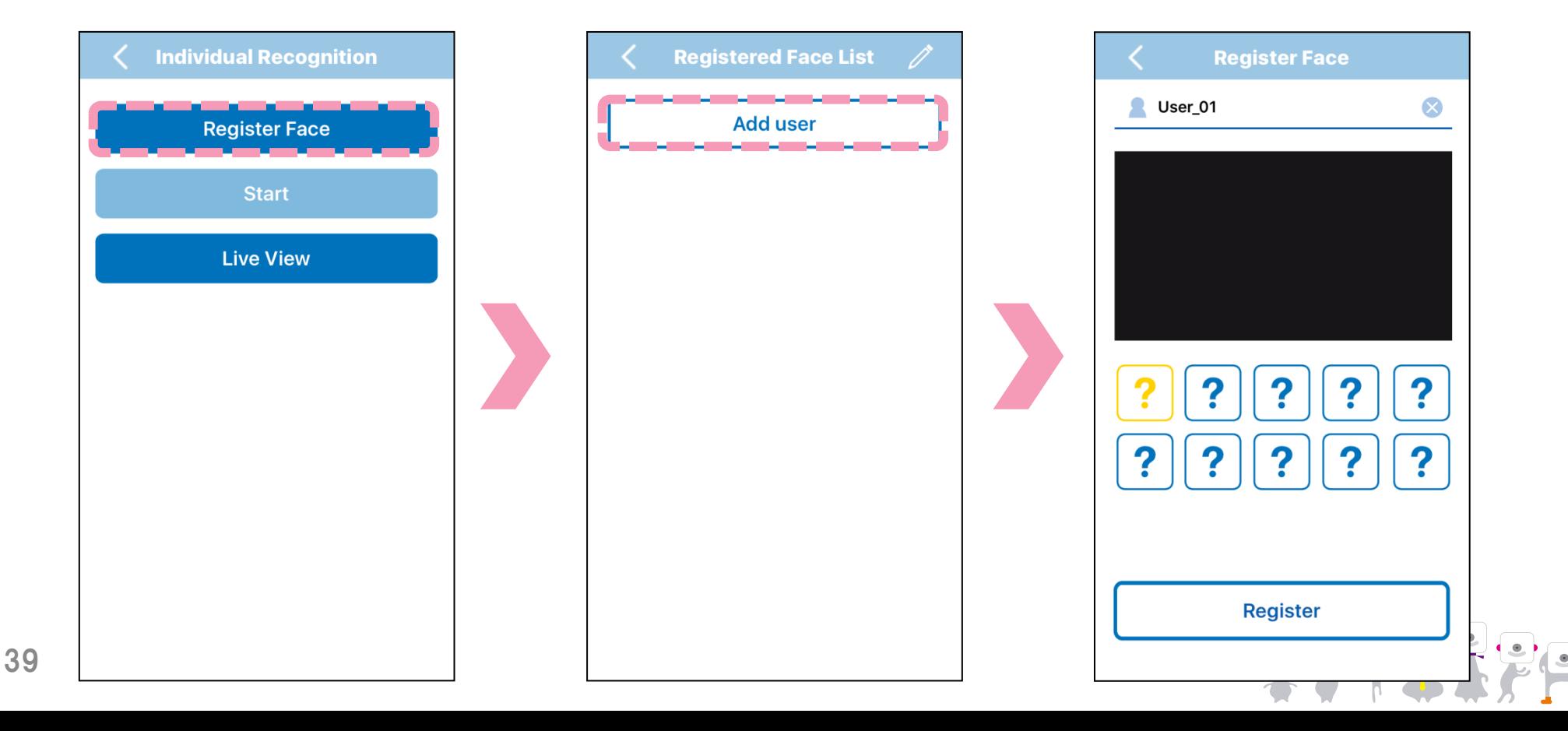

# **10.2 Register Face**

Select "Register".

The icon for will turn to  $\vert \cdot \vert$ .

※Registration is not possible if there are multiple faces in

the image

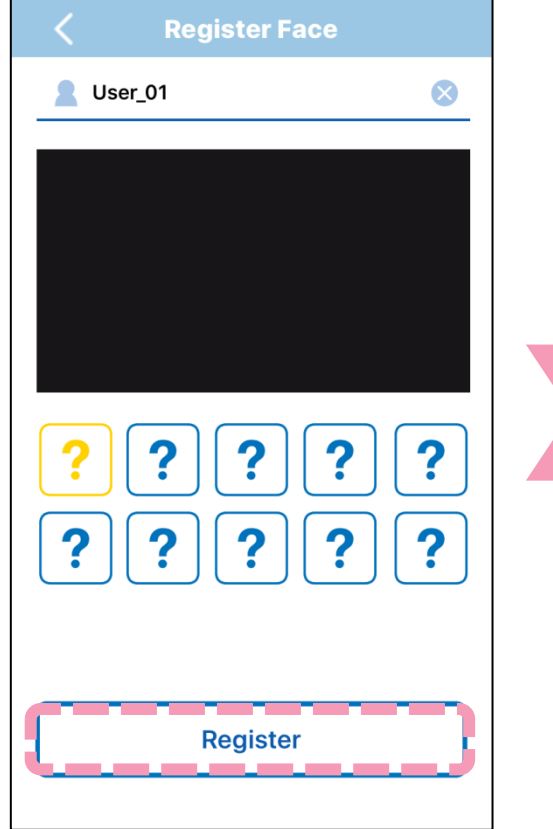

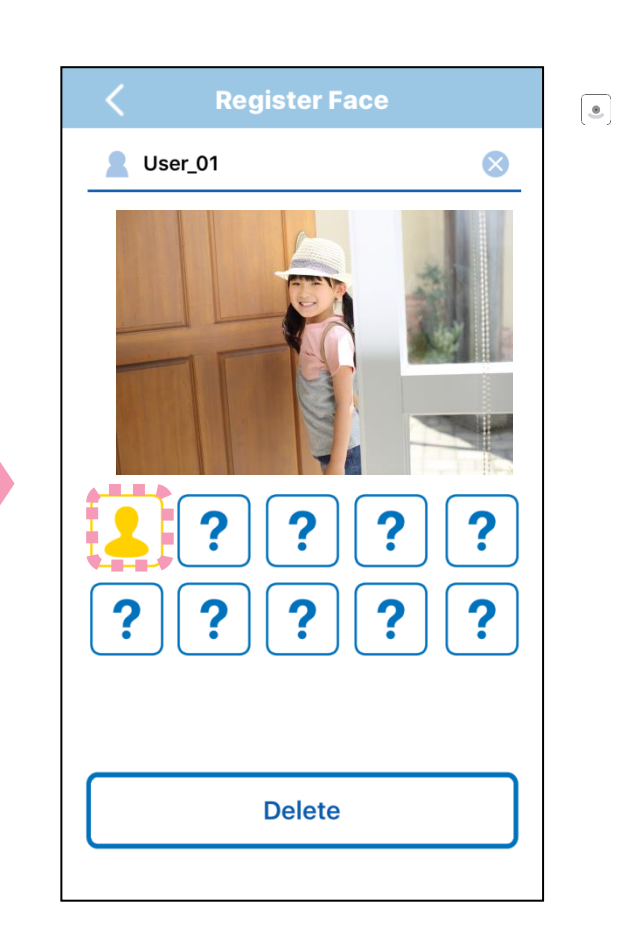

Press  $[?]$  to register additional images.

**OMRON** 

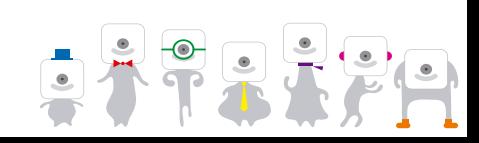

#### **10.3 Delete Registered Image OMRON**

### Delete a registered image. Select "Delete" and confirm to delete a registered image.

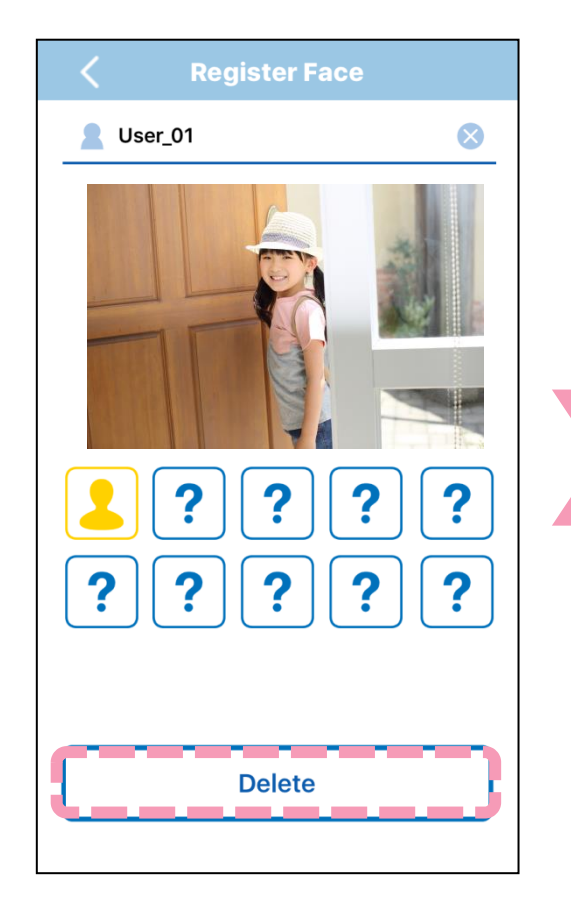

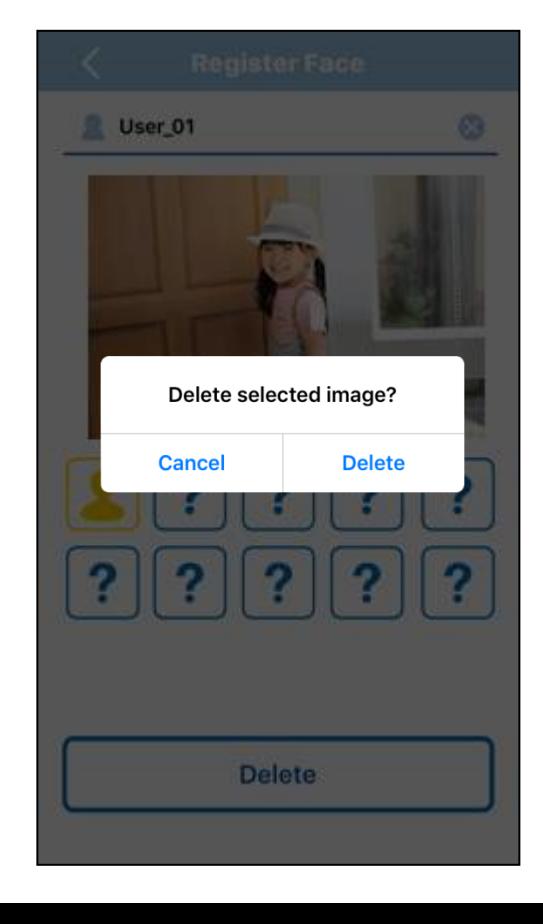

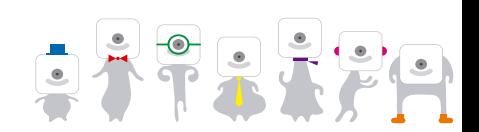

42

**OMRON** 

### $\lceil \cdot \rceil$  Delete a registered user. Select  $\sqrt{a}$  and  $\bigodot$  to delete a registered user.

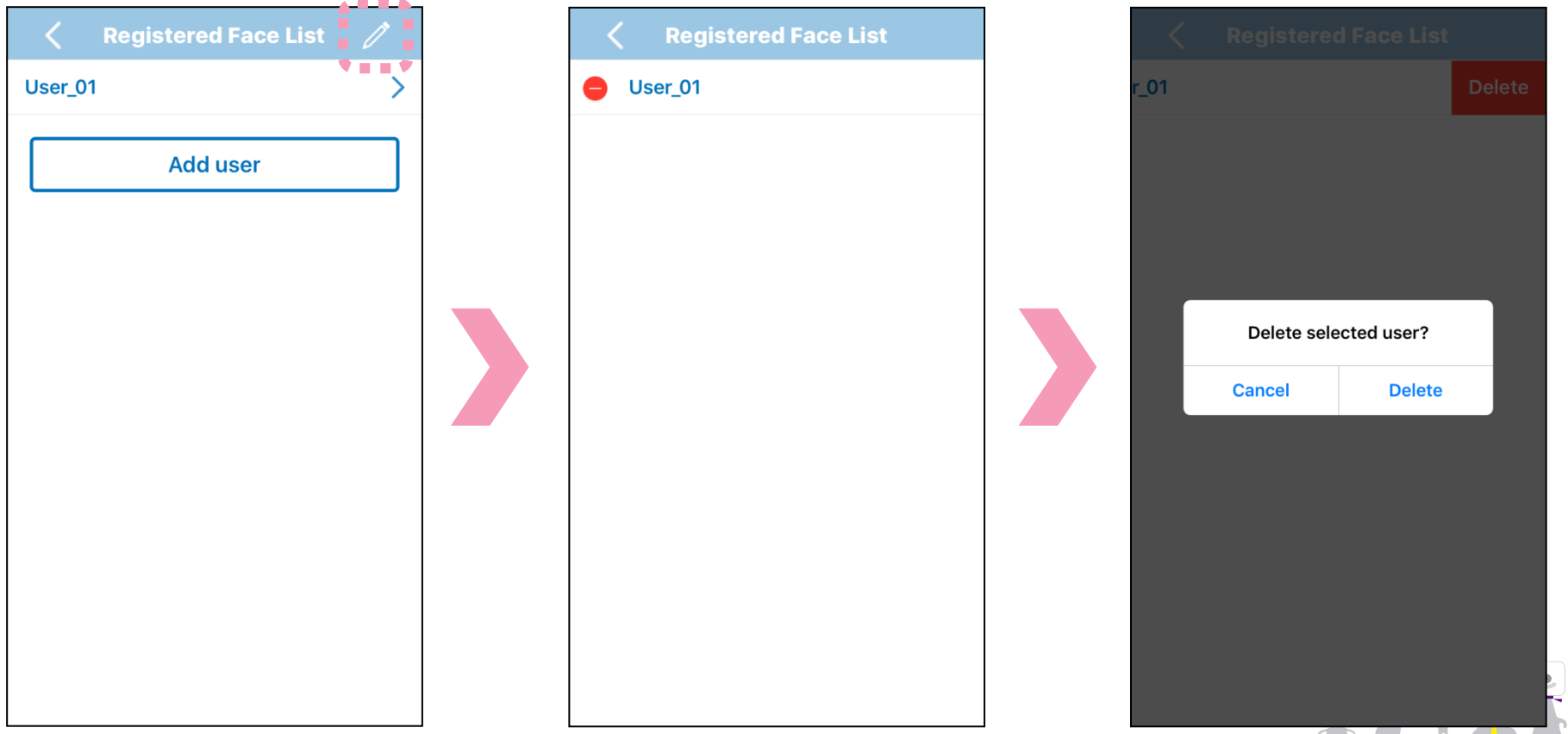

# **10.5 Start Individual Recognition**

### Start **Individual Recognition**.

"Start" can now be used after registering facial images. Select "Start" then "Start Recognition".

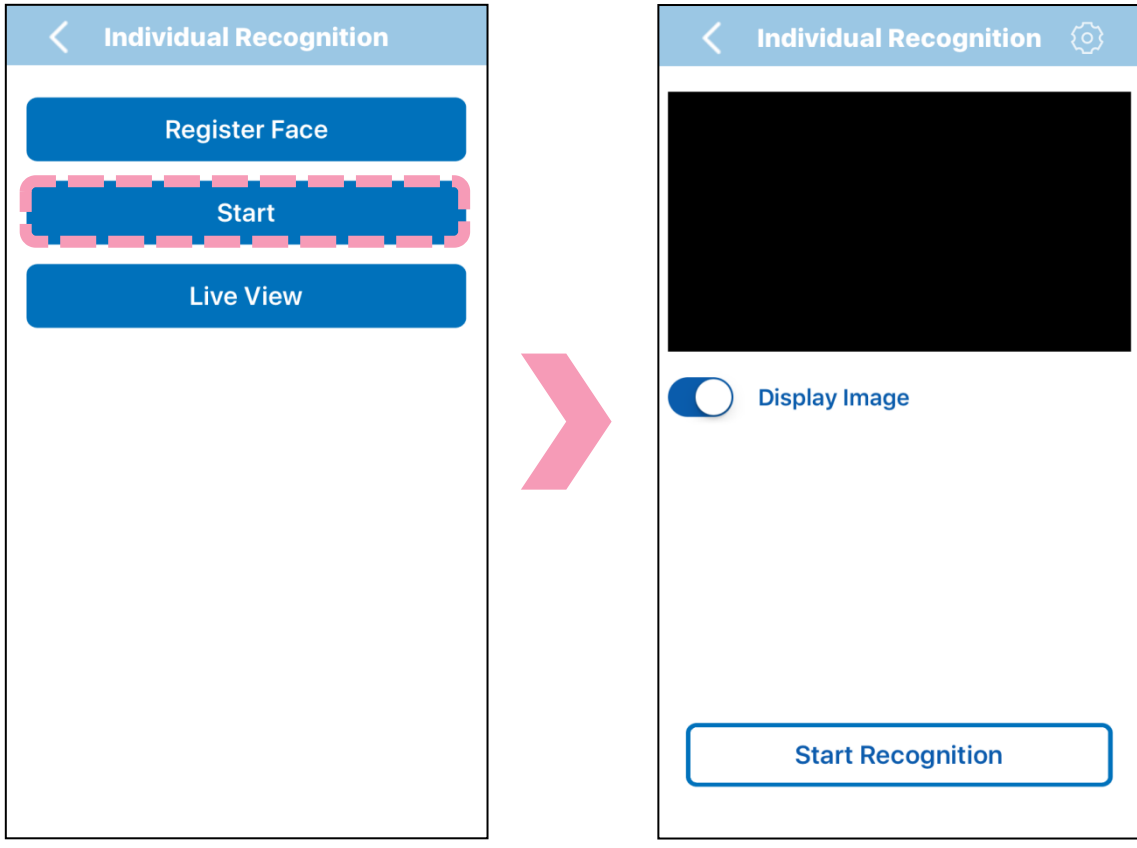

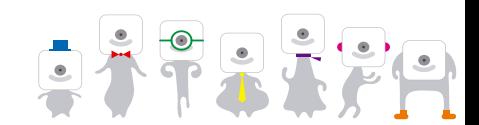

# **10.5 Start Individual Recognition**

### **Individual Recognition** results are as follows:

 will be displayed for successful recognition and otherwise. **OK NG**

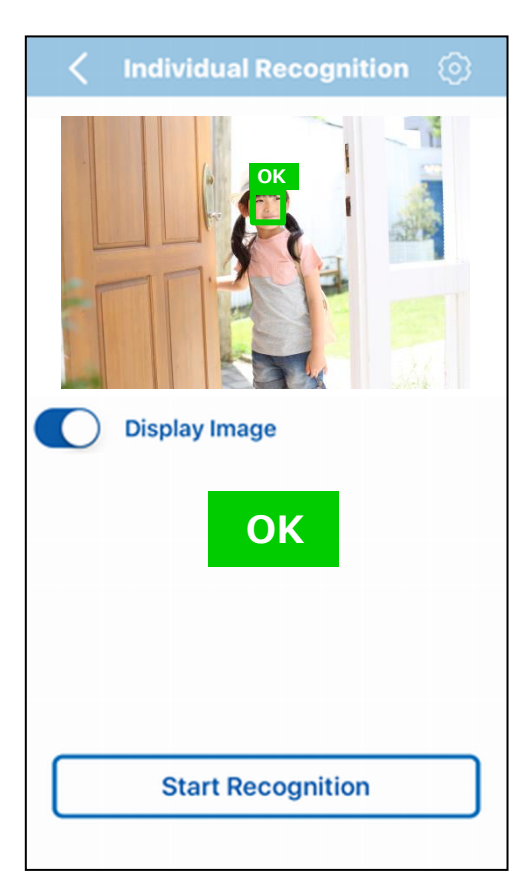

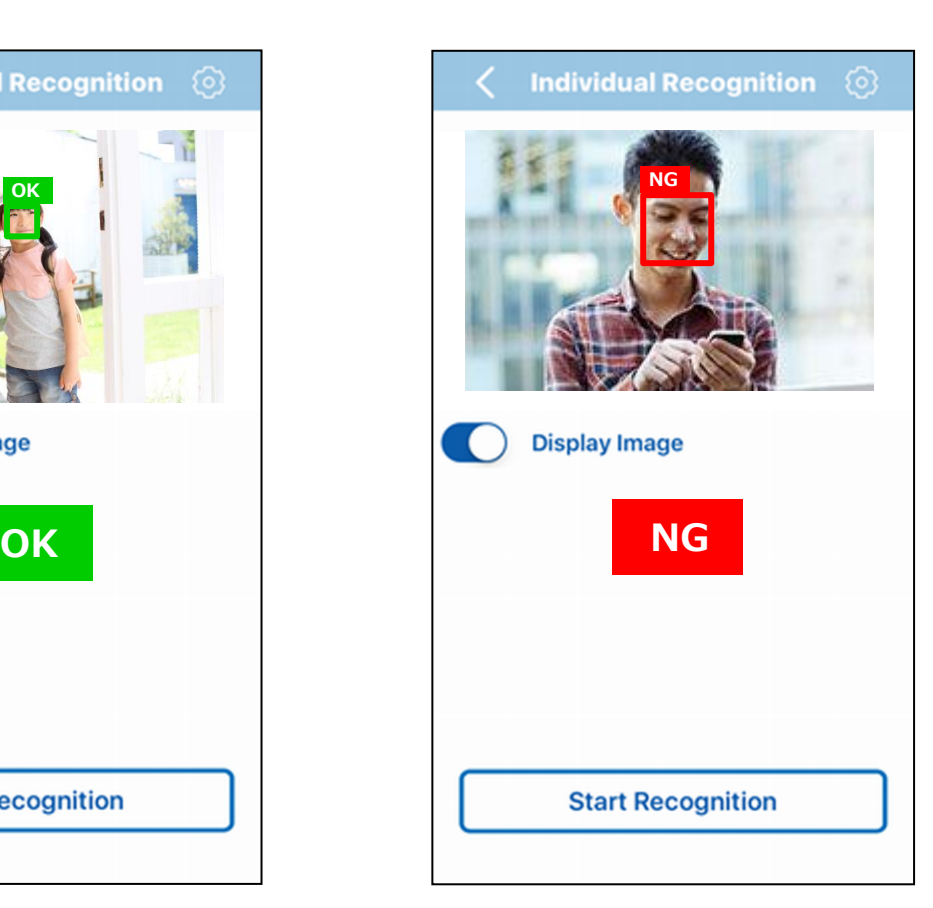

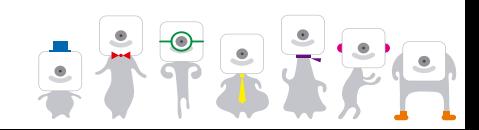

## **10.6 Change Individual Recognition Settings**

#### Change the **Individual Recognition** settings. Press (6) to change the face detection and stabilization parameters. **Face Detection Parameters**

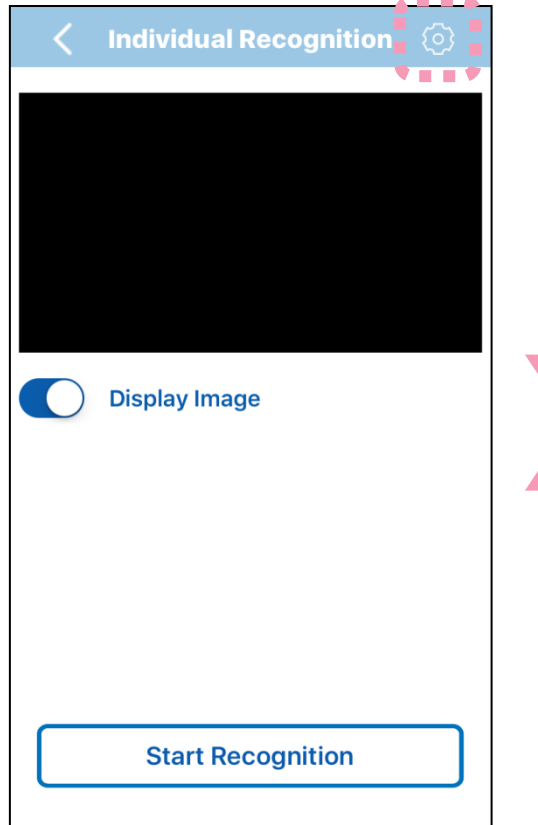

 $\sim$  100  $\pm$  100  $\pm$ 

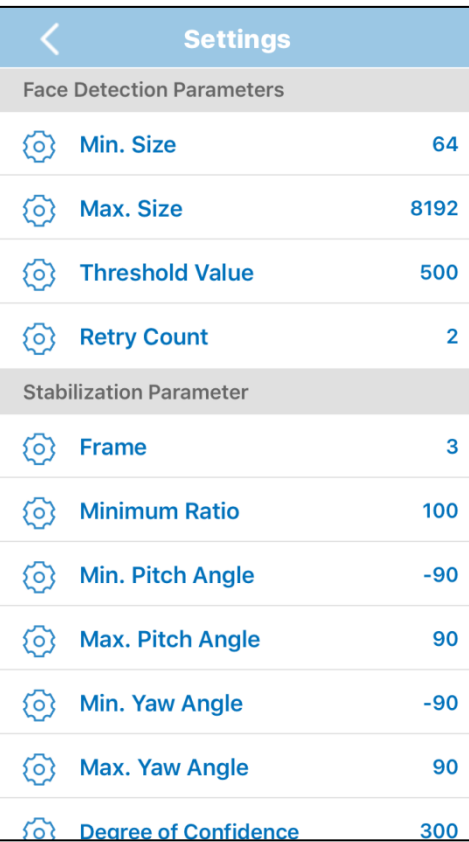

■ Min / Max sizes

Set the minimum and maximum size for faces. Setting a lower minimum size will detect more faces but also make the process take longer.

■ Threshold value

Set the threshold value. A higher threshold value will reduce the number of false detections but also reduce the detection rate.

■ Retry count

 Set the retry count. If a person is no longer displayed) but one reappears (regardless if same person or not) within the number of frames set with the retry count, it will be considered the same person. Note that a high retry count will increase the possibility of swapping individuals being considered the same person.

#### **Stabilization Parameters**

■ Frame

Number of frames used to stabilize properties through an averaging process of past frames.

■ Minimum ratio

 Minimum ratio to be achieved over multiple frames, used in order to stabilize the recognition.

■ Min / Max angles

 Angles outside of the set value will be discarded in order to improve quality of the stabilization of estimation results.

■ Degree of confidence

 Results with a degree of confidence lower than the set value will be discarded in order to improve the quality of the stabilization of estimation results.

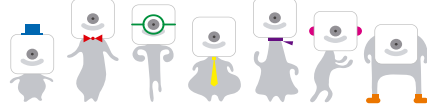

## **11.Access Monitoring**

- **OMRON**
- **Access Monitoring** will recognize registered individuals, displaying their user ID, and "nonregistered" for non-registered ones.

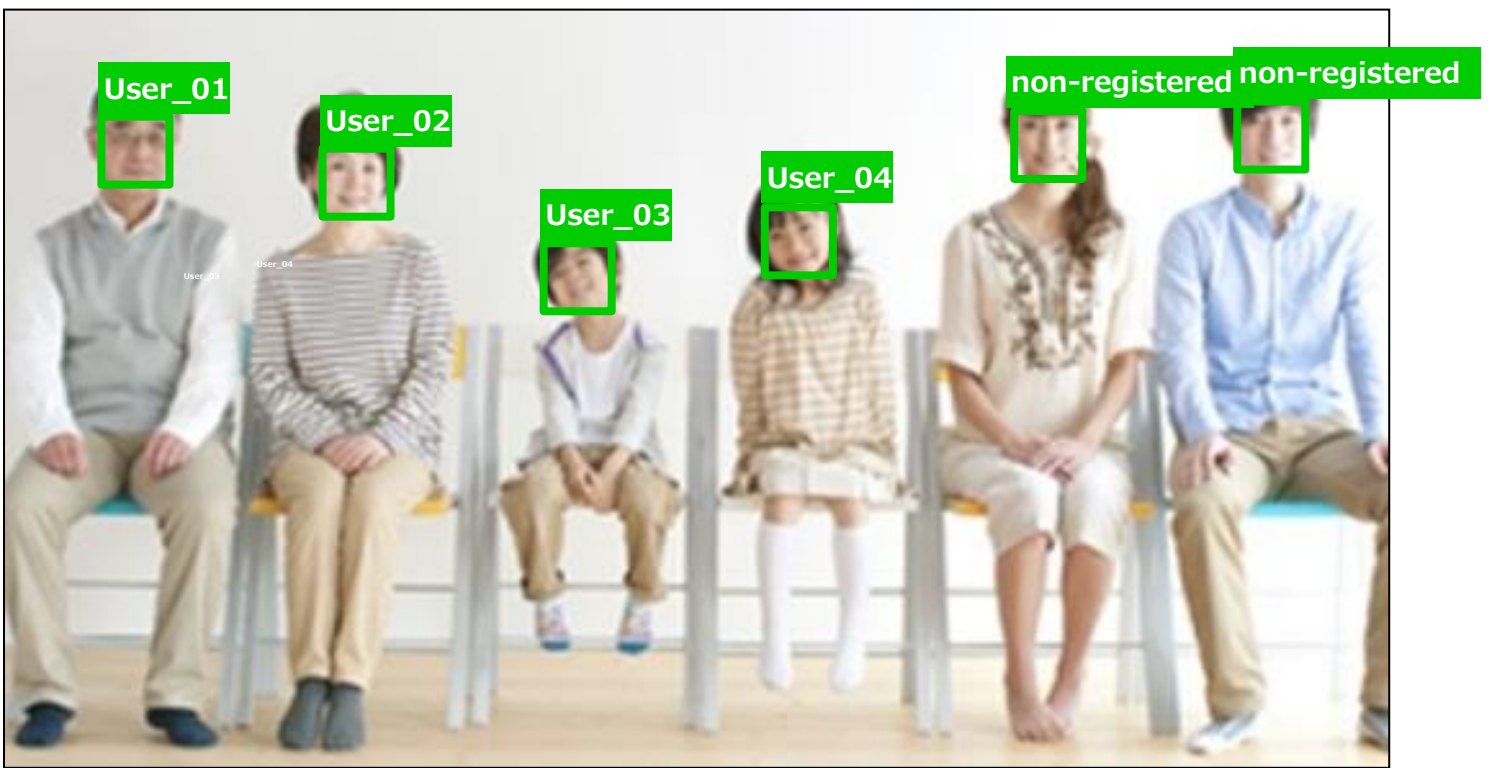

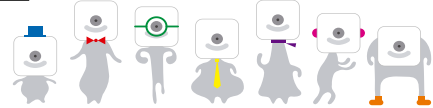

#### **OMRON 11.1 Access Monitoring Main Screen**

### **E** Select "Access Monitoring".

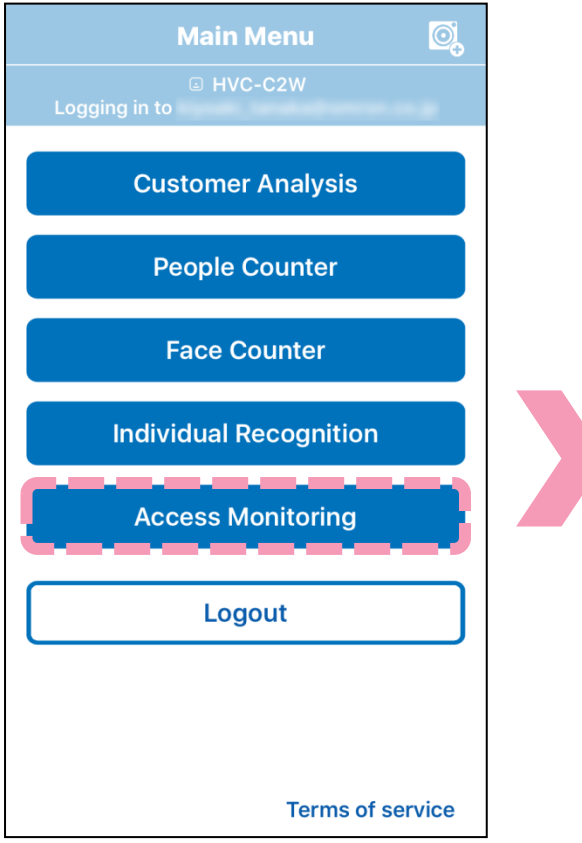

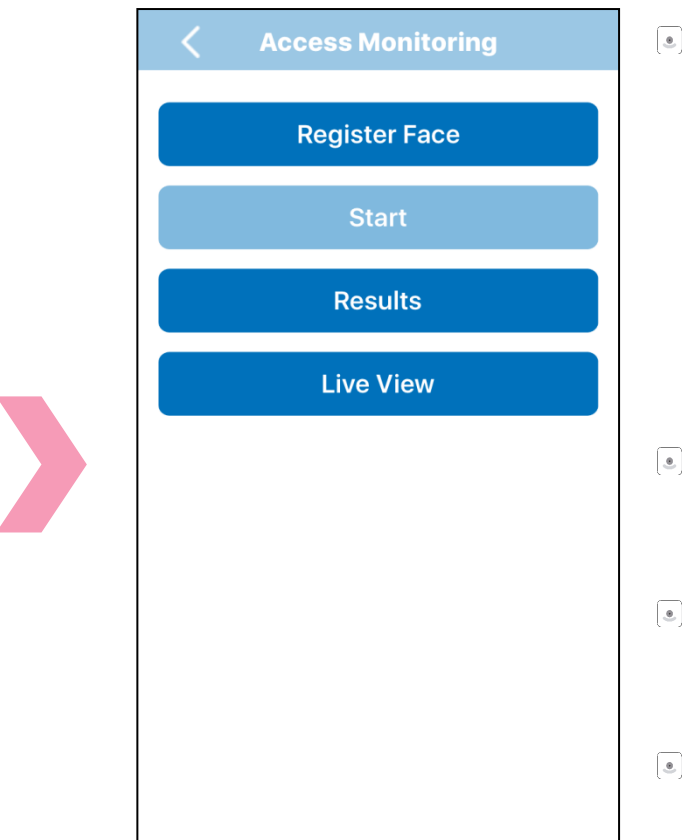

- Faces need to be registered in order to use **Access Monitoring**. The "Start" button will not be available with no face registered. The database of registered faces is shared for **Individual Recognition** and **Access Monitoring**.
- $\bullet$ Select "Register Face" to register a face.
	- Select "Start" to start **Access Monitoring**.
	- Select "Live View" to view the live camera feed.

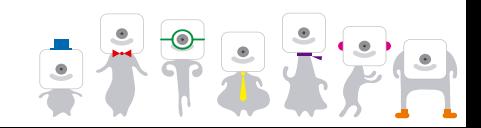

## **11.2 Start Access Monitoring**

### Start **Access Monitoring**.

 "Start" can now be used after registering facial images. Select "Start".

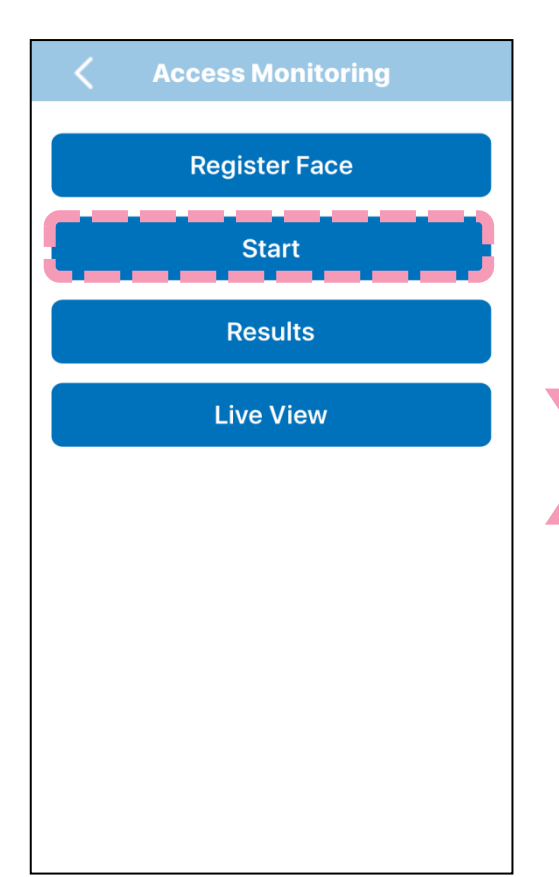

48

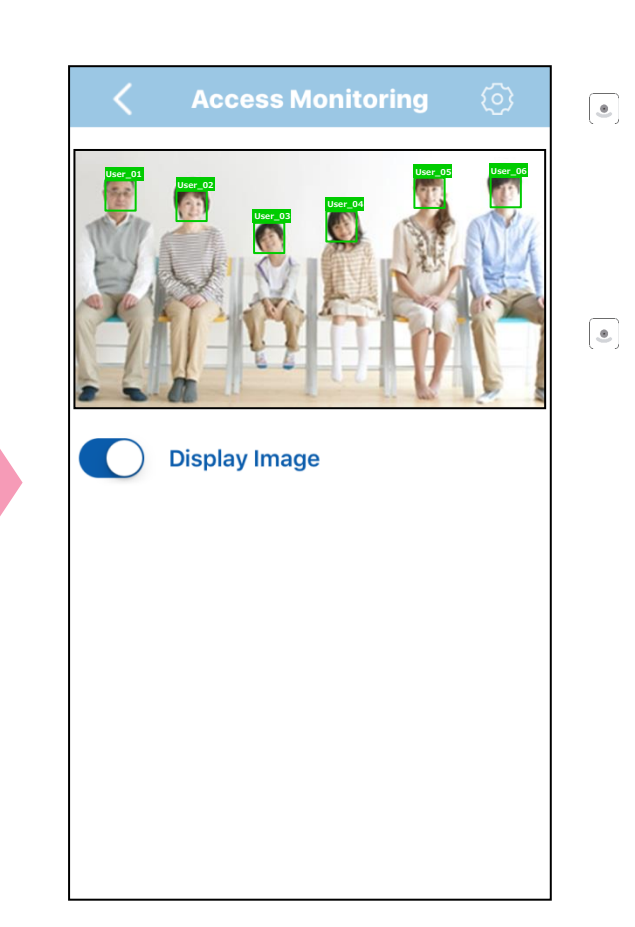

A "?" will be displayed while  $\begin{array}{|c|} \hline \bullet \end{array}$ the recognition process is running.

**OMRON** 

The user ID of the registered users will be displayed while "Non-registered" will be displayer for non-registered faces.

### **11.3 Change Access Monitoring Settings**

# **OMRON**

Change the **Access Monitoring** parameters. Press to change the face detection and stabilization parameters.

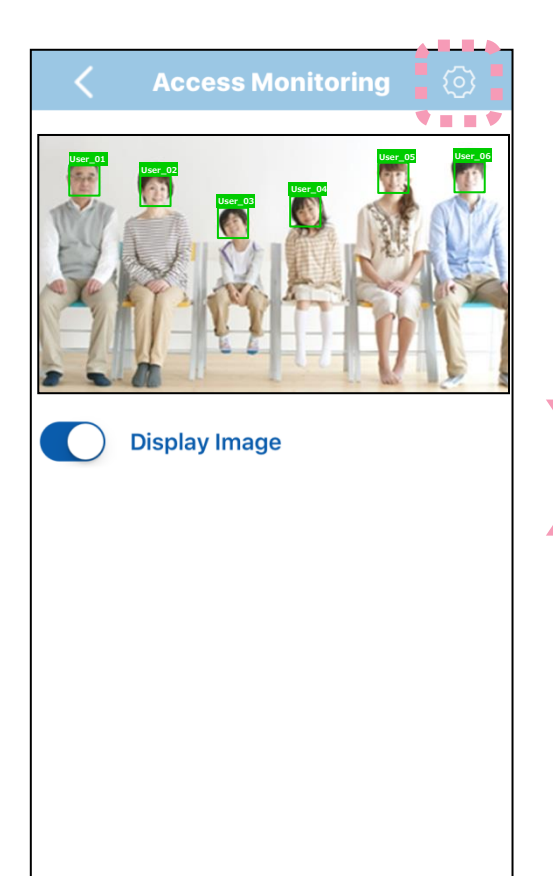

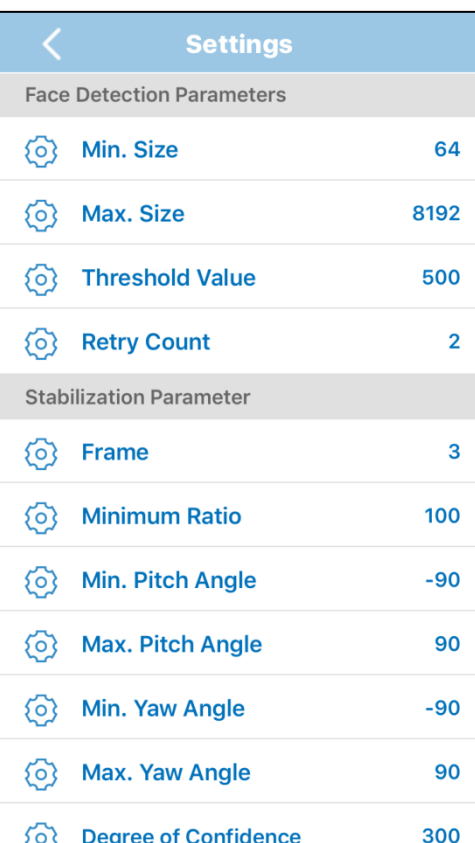

#### **Face Detection Parameters**

■ Min / Max sizes

 Set the minimum and maximum size for faces. Setting a lower minimum size will detect more faces but also make the process take longer.

■ Threshold value

 Set the threshold value. A higher threshold value will reduce the number of false detections but also reduce the detection rate.

■ Retry count

 Set the retry count. If a person is no longer displayed) but one reappears (regardless if same person or not) within the number of frames set with the retry count, it will be considered the same person. Note that a high retry count will increase the possibility of swapping individuals being considered the same person.

#### **Stabilization Parameters**

■ Frame

 Number of frames used to stabilize properties through an averaging process of past frames.

- Minimum ratio Minimum ratio to be achieved over multiple frames, used in order to stabilize the recognition.
- Min / Max angles Angles outside of the set value will be discarded in order to improve quality of the stabilization of estimation results.
- Degree of confidence

 Results with a degree of confidence lower than the set value will be discarded in order to improve the quality of the stabilization of estimation results.

### **11.4 Erase or Send Access Monitoring Results**

### Erase or send past **Access Monitoring** results. Press  $\ell$  and select the results. Press  $\mathbf{u}$  to delete them and  $\mathbf{u}$  to send them.

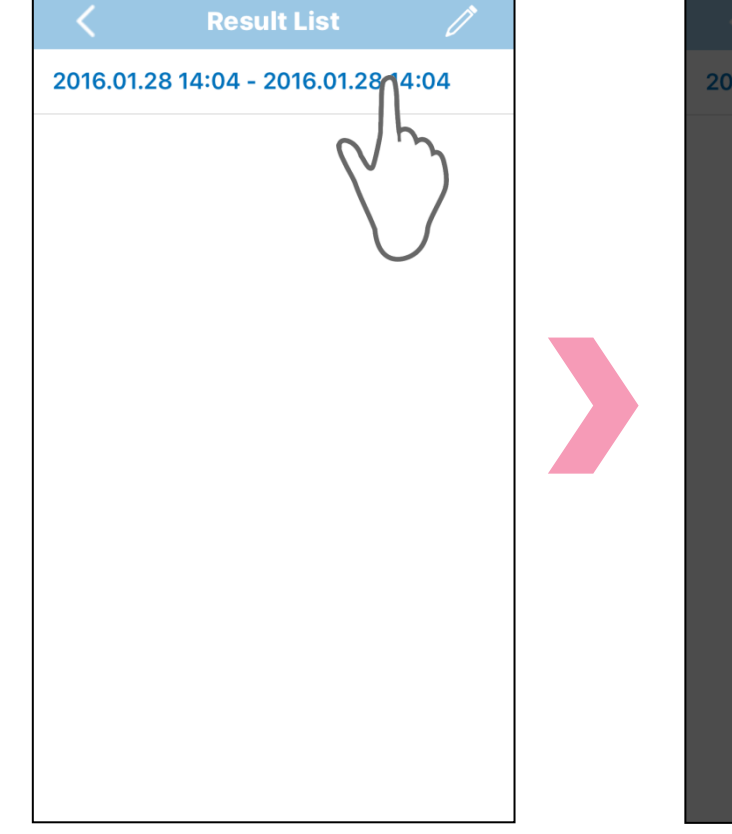

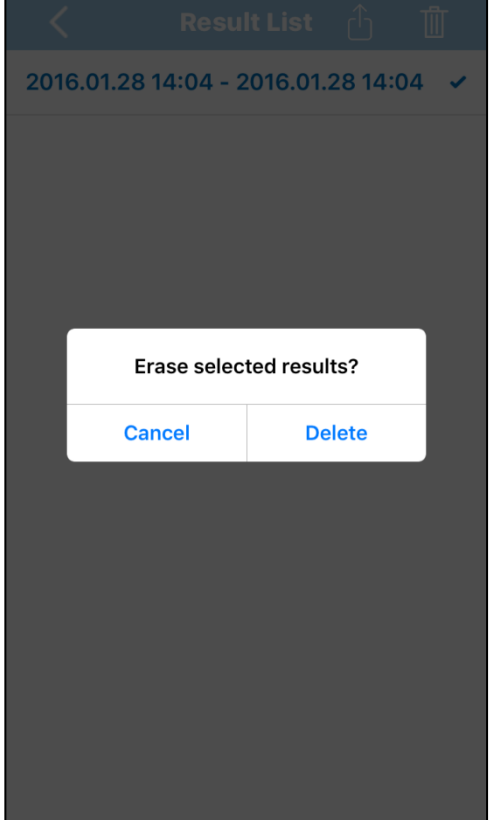

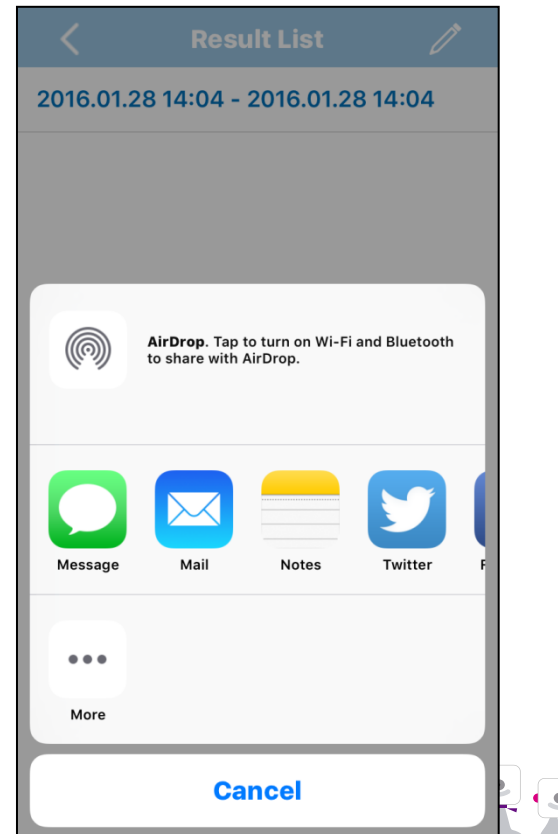

**NROI** 

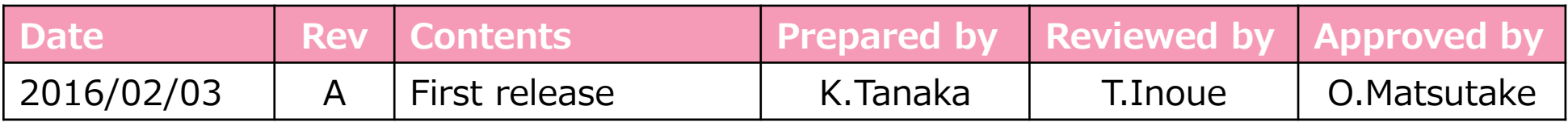

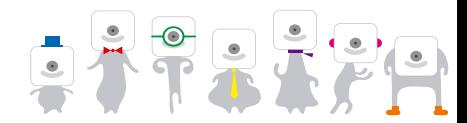